# YOMANI colorful

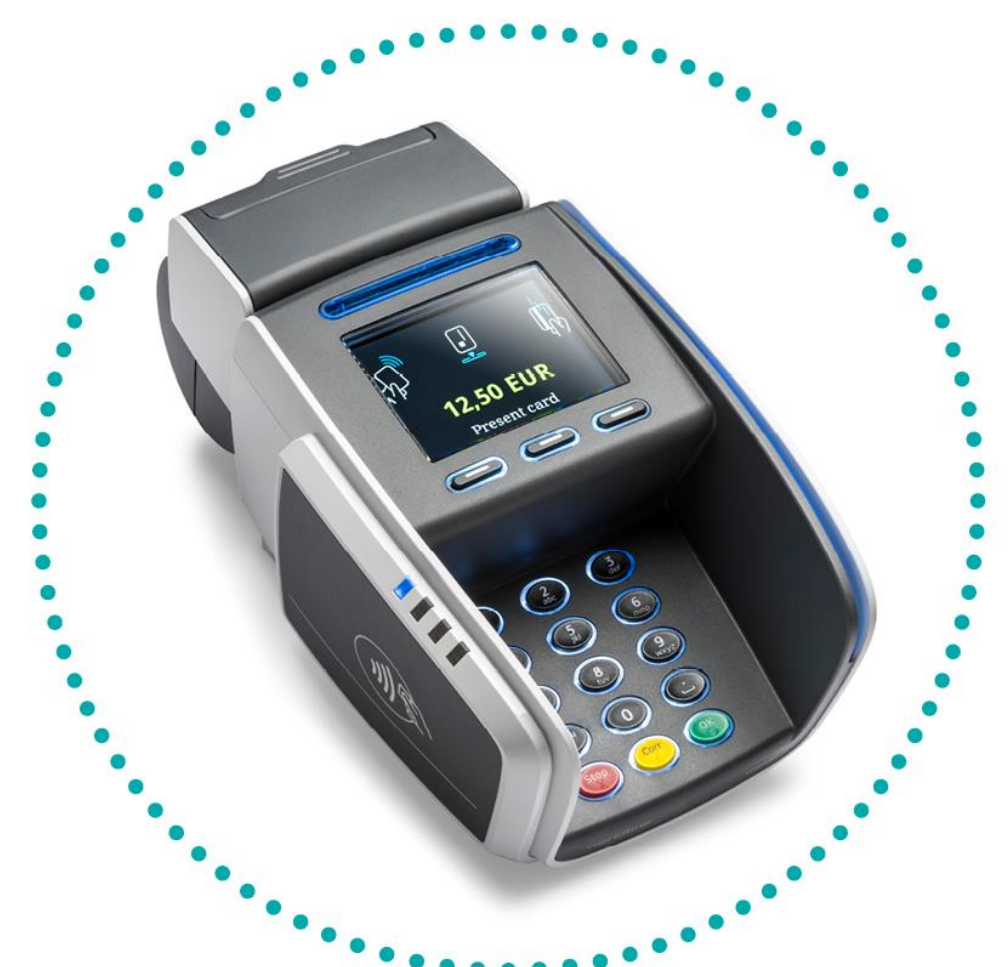

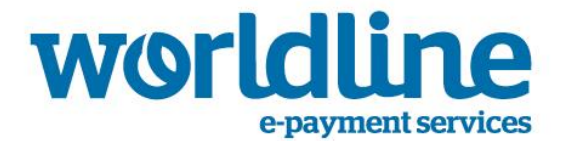

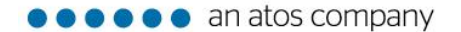

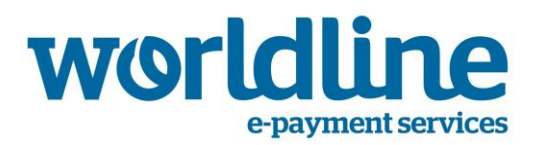

Les informations contenues dans ce document sont sujettes à modification sans préavis et ne peuvent en aucun cas être interprétées comme un engagement de la part d'Atos Worldline S.A./N.V. (« Worldline »).

 $\overline{a}$ 

Le contenu de ce document, y compris mais sans y être limité, les marques de commerce, les dessins, les logos, le texte, les images, est la propriété de Worldline et est protégé par la loi belge du 30.06.1994 relative aux droits d'auteur et par d'autres lois applicables.

Le terme YOMANI et les autres marques de commerce utilisés dans ce document sont la propriété de Worldline.

Le contenu de ce document peut être reproduit par ou au nom de tierces parties avec l'autorisation écrite de Worldline et conformément à ses instructions. Worldline n'accepte aucune responsabilité pour des erreurs ou omissions introduites lors de la traduction ou du remaniement de ce document.

Sauf en ce qui concerne l'autorisation restreinte de télécharger et d'imprimer certaines parties de ce document à des fins uniquement non commerciales et personnelles, aucune partie de ce document n'ouvrira un quelconque droit ou autorisation d'utiliser une partie du matériel appartenant à Worldline.

Bien que Worldline ait tout mis en œuvre pour s'assurer que les informations contenues dans ce document soient correctes, Worldline ne fournit aucune garantie légale ou commerciale concernant le document décrit dans la présente spécification. La technologie est dès lors fournie « en l'état », sans garantie d'aucune sorte, expresse ou implicite, y compris celles de commercialisation et d'adéquation à un objectif particulier. Worldline ne garantit ni n'assume la moindre comptabilité ni responsabilité pour la précision, la complétude ou l'utilité d'un quelconque produit, information ou processus dévoilé.

Dans la mesure la plus large autorisée par les lois en vigueur, ni Worldline ni ses filiales, ni ses directeurs, employés et agents ne seront tenus responsables vis-à-vis d'une quelconque partie pour un quelconque dommage pouvant résulter de l'utilisation de la technologie telle que décrite dans ce document (y compris et sans limitation les dommages directs, indirects, fortuits, spéciaux, consécutifs et punitifs, les manques à gagner).

Les présentes conditions sont régies et interprétées conformément au droit belge. Vous consentez irrévocablement à la compétence des tribunaux établis à Bruxelles pour toute action découlant ou résultant de l'utilisation de ce document.

> YOMANI User Manual Version 14.11

Worldline, Art. 1740000087/2018-03

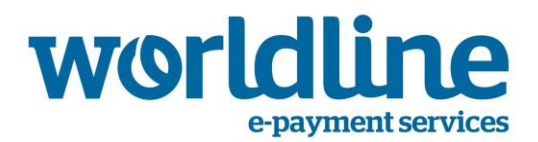

# <span id="page-2-0"></span>**Table des matières**

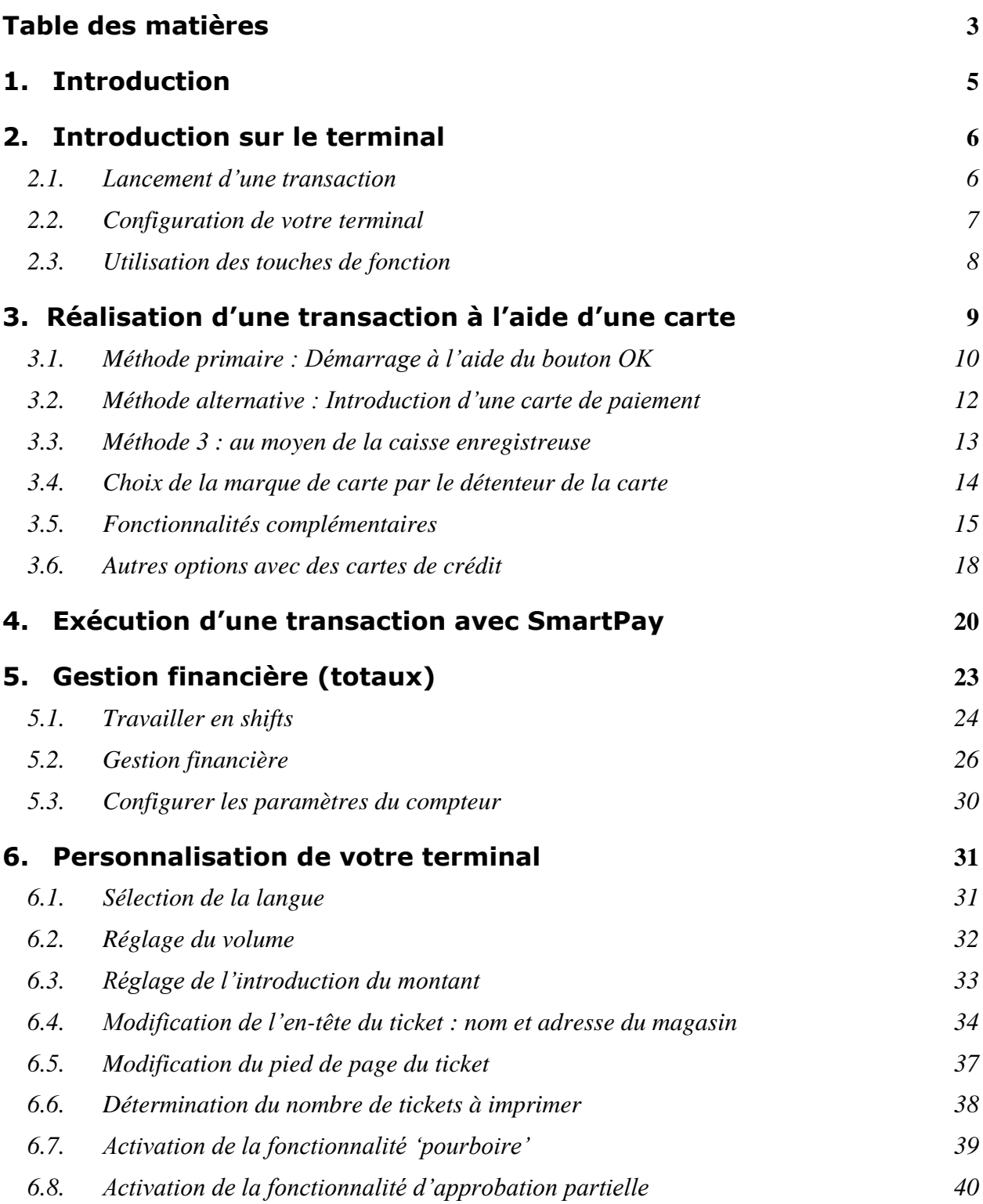

# **worldline**

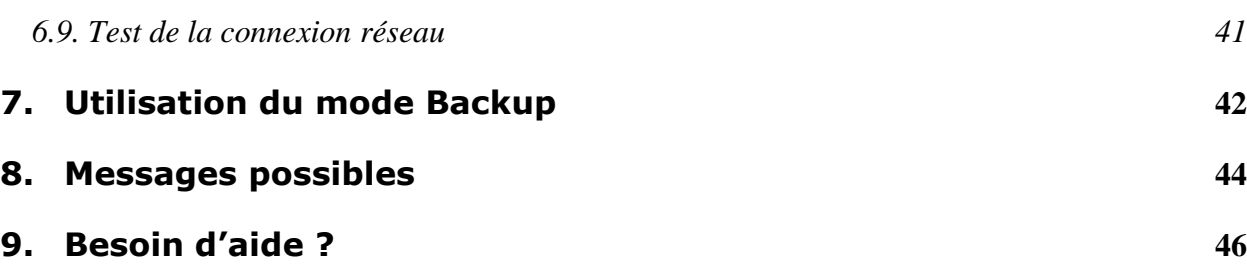

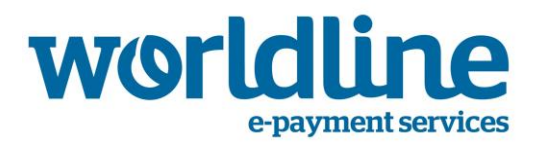

#### <span id="page-4-0"></span>**1. Introduction**

 $\overline{a}$ 

Nous vous remercions d'avoir choisi le terminal.

Le YOMANI est un terminal de paiement offrant de nombreuses fonctions et possibilités. Cet appareil de haute technologie accepte les principales cartes de crédit et de débit, mais également des cartes servant à d'autres fins, comme les titres-repas électroniques ou les cartes-cadeaux.

Le YOMANI est modulaire : vous êtes libre de choisir la configuration qui répond le mieux à vos besoins.

- Le terminal (unité de base) peut être utilisé sans intégration, avec seulement un module servant le commerçant et le client.
- Le terminal (unité de base) peut se connecter à une **unité commerçant** avec imprimante intégrée.
- Le terminal (unité de base) s'intègre parfaitement à une caisse enregistreuse, grâce à son interface USB ou série.

Parmi ses caractéristiques les plus remarquables, citons le grand écran couleur, une connexion USB pour caisse enregistreuse et une forme compacte et arrondie.

Vous découvrirez dans ce manuel d'utilisation :

- comment exécuter une transaction
- comment le terminal peut vous aider dans votre gestion financière (transactions journalières, totaux journaliers…)
- comment personnaliser votre terminal (langue, volume, ticket…)

Pour assurer le bon fonctionnement du terminal et pour garantir des mises à jour régulières et automatiques du logiciel, nous vous conseillons de laisser votre terminal sous tension et connecté à tout moment.

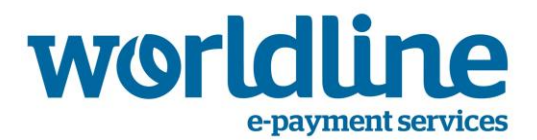

#### <span id="page-5-0"></span>**2. Introduction sur le terminal**

 $\overline{a}$ 

Après le démarrage, le terminal affichera l'écran de base suivant.

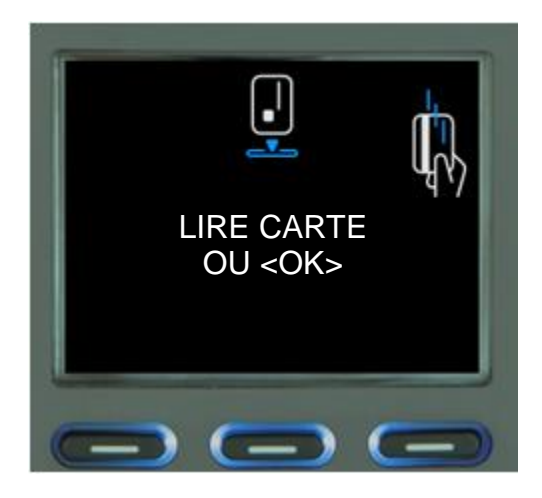

#### <span id="page-5-1"></span>*2.1. Lancement d'une transaction*

À partir du moment où l'écran d'ouverture s'affiche, vous pouvez lancer une transaction de 3 manières.

1. **En appuyant sur le bouton et en introduisant le montant correct à payer.** Ensuite, le détenteur de carte devra introduire sa carte et son code PIN. Cette méthode est la seule possible pour lancer une transaction avec une carte sans contact (NFC) ou un smartphone. Après l'introduction du montant, l'écran affichera également le logo de paiement sans contact.

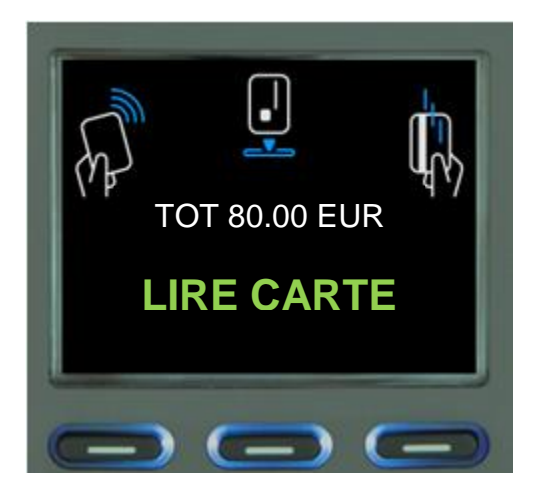

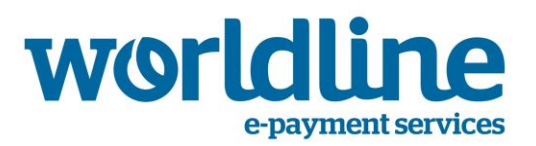

- 2. **En introduisant une carte de paiement**. Vous pouvez introduire la carte à puce dans le lecteur de carte à puce ou vous pouvez passer la bande magnétique dans le lecteur de bande magnétique. Le terminal reconnaîtra automatiquement le type de carte.
	- Si la carte de paiement offre différentes options de paiement, le terminal affichera un écran vous permettant de sélectionner l'option souhaitée.
	- Au cas où le terminal ne peut pas lire la carte correctement, il peut vous demander d'utiliser une autre méthode (p.ex. la bande magnétique plutôt que la puce)
- 3. À l'aide de la **caisse enregistreuse** : si votre terminal est connecté à une caisse enregistreuse, vous pouvez utiliser celle-ci pour envoyer toutes les données et commandes vers le terminal.

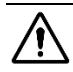

En fonction de la configuration, vous devez introduire le montant en utilisant ou non la touche « , ». De toute manière, vous devez introduire le montant complet, y compris les chiffres décimaux, même s'il s'agit de 0.

#### <span id="page-6-0"></span>*2.2. Configuration de votre terminal*

La configuration de votre terminal se fait principalement à distance via une gestion centrale

mais vous pouvez accéder au menu du terminal à l'aide du bouton Menu . À partir de ce menu, vous pouvez :

- imprimer les tickets pour la gestion financière
- personnaliser votre terminal (langue, volume, ticket…)

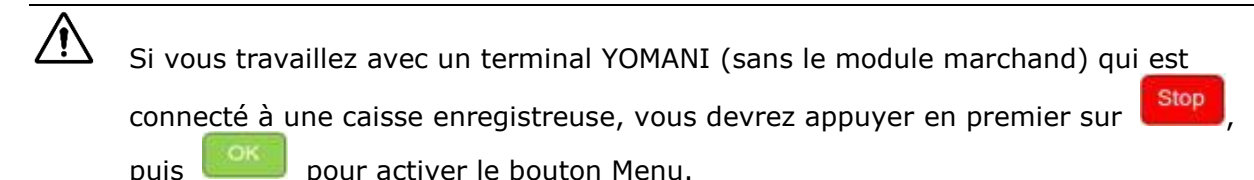

Pour consulter ou modifier certains réglages, vous devrez introduire un mot de passe. Il existe deux types de mots de passe :

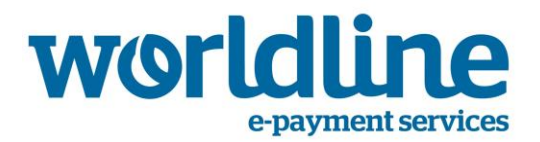

1. Le mot de passe pour le **commerçant.** Le mot de passe pour le commerçant se compose de 4 chiffres et correspond aux 4 derniers chiffres de votre ID de terminal

(TID). Après avoir introduit les 4 chiffres, vous devrez confirmer par l

 $\overline{a}$ 

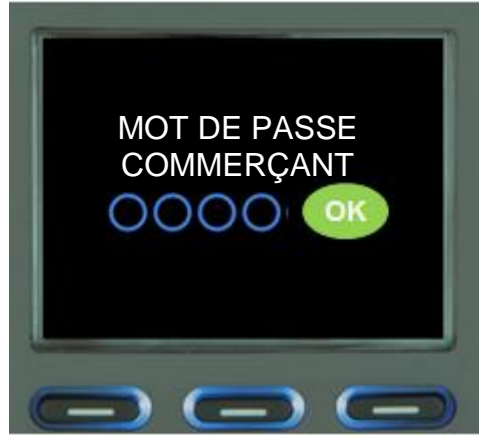

2. Le mot de passe pour le personnel technique. Ces menus concernent exclusivement les techniciens ou les partenaires de Worldline.

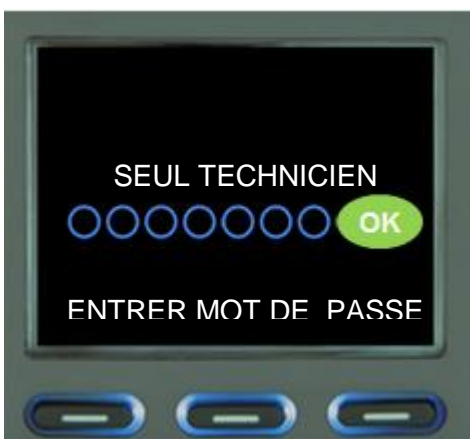

#### <span id="page-7-0"></span>*2.3. Utilisation des touches de fonction*

Vous pouvez également lancer une application à l'aide de la touche de fonction de gauche (sous « Marques») ou de la touche de fonction de droite (sous « Manuel »).

En sélectionnant « Types », vous verrez apparaître une liste de toutes les marques de cartes (Visa, MasterCard, Diners…) qui ont été activées sur votre terminal.

En sélectionnant « Manuel », vous pouvez réaliser une transaction en introduisant uniquement les données figurant sur la carte de crédit (numéro de carte, date d'expiration) sans devoir introduire de code PIN. Cette option n'est possible qu'avec l'accord préalable de l'acquéreur.

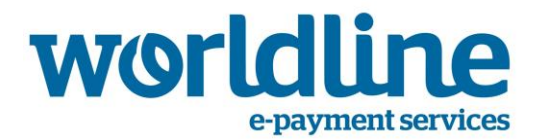

#### <span id="page-8-0"></span>**3. Réalisation d'une transaction à l'aide d'une carte**

Les façons de réaliser une transaction sont les mêmes pour tous les types de cartes de paiement :

- Cartes de débit (Maestro…)
- Cartes de crédit (Visa, MasterCard…)
- Titres-repas électroniques
- Cartes cadeaux

 $\overline{a}$ 

Vous pouvez lancer une transaction de 3 manières :

- 1. **Méthode 1** : en appuyant d'abord sur le bouton  $\frac{O(K)}{K}$
- 2. **Méthode 2** : en insérant une carte de paiement
- 3. **Méthode 3** : à l'aide d'une caisse enregistreuse

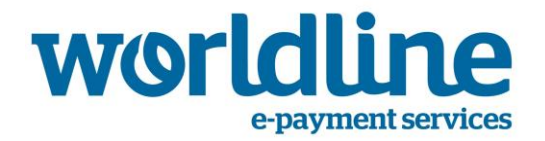

#### <span id="page-9-0"></span>*3.1. Méthode primaire : Démarrage à l'aide du bouton OK*

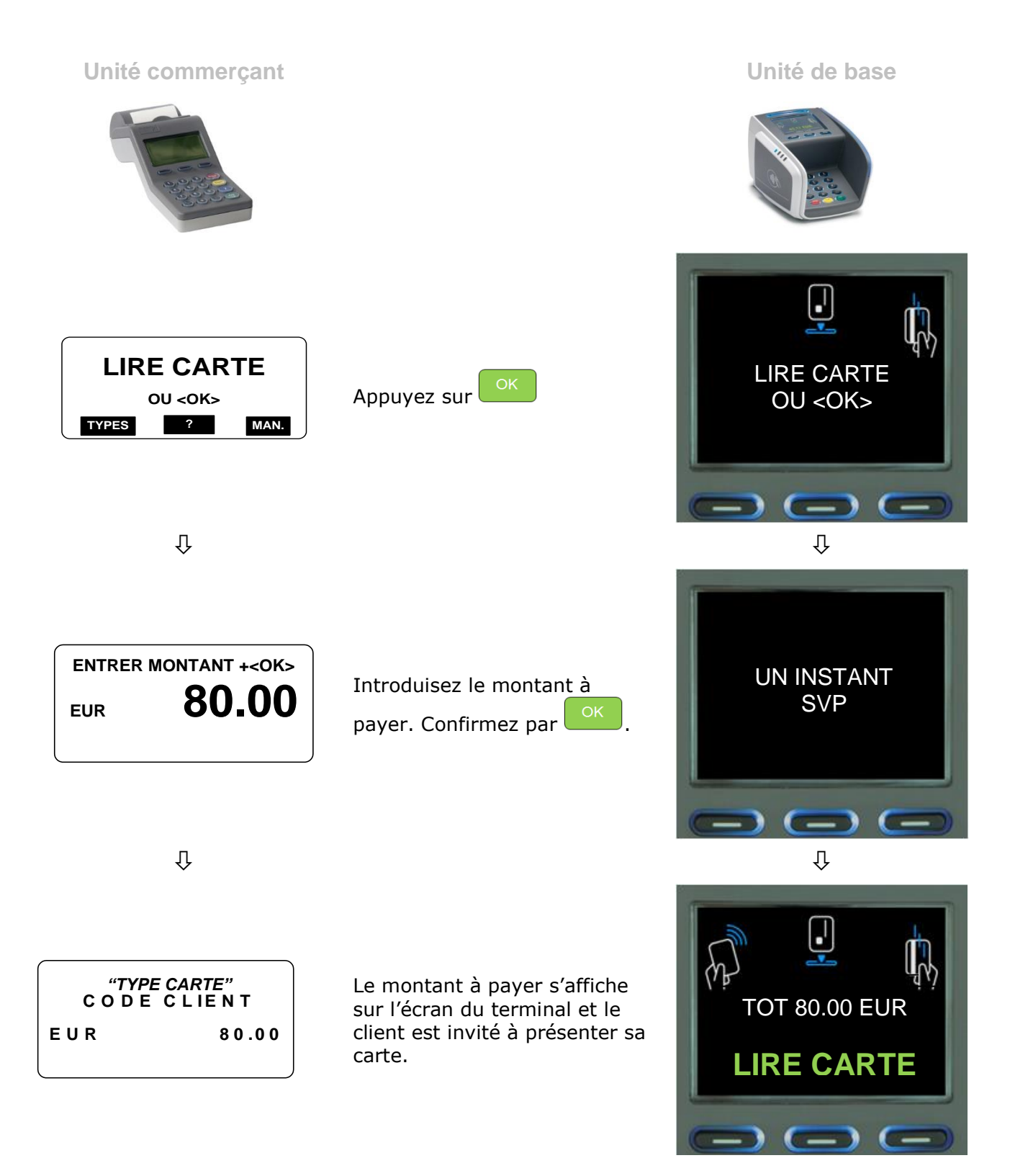

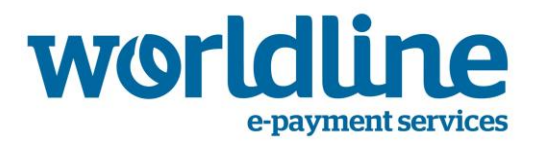

**11** Notez que le logo de paiement sans contact s'affiche à présent aussi comme méthode de paiement possible. C'est la méthode qu'il convient d'utiliser si vous voulez lancer une transaction sans contact. Si les montants sont suffisamment bas, cette transaction sera même traitée sans qu'il faille introduire de code PIN.

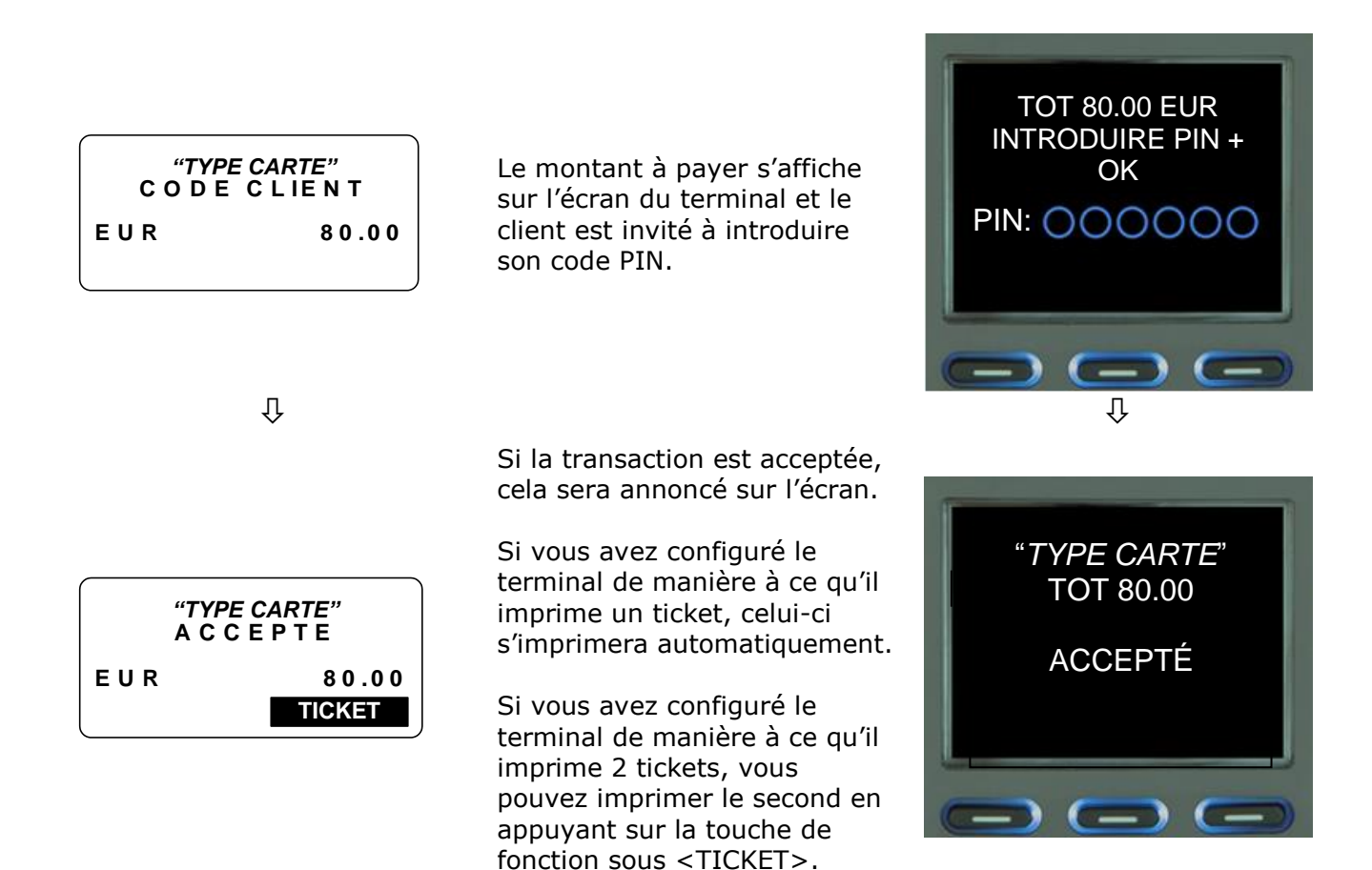

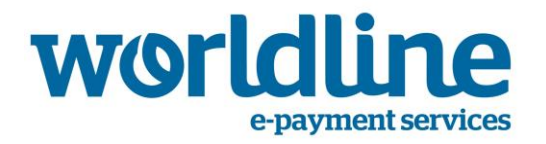

#### <span id="page-11-0"></span>*3.2. Méthode alternative : Introduction d'une carte de paiement*

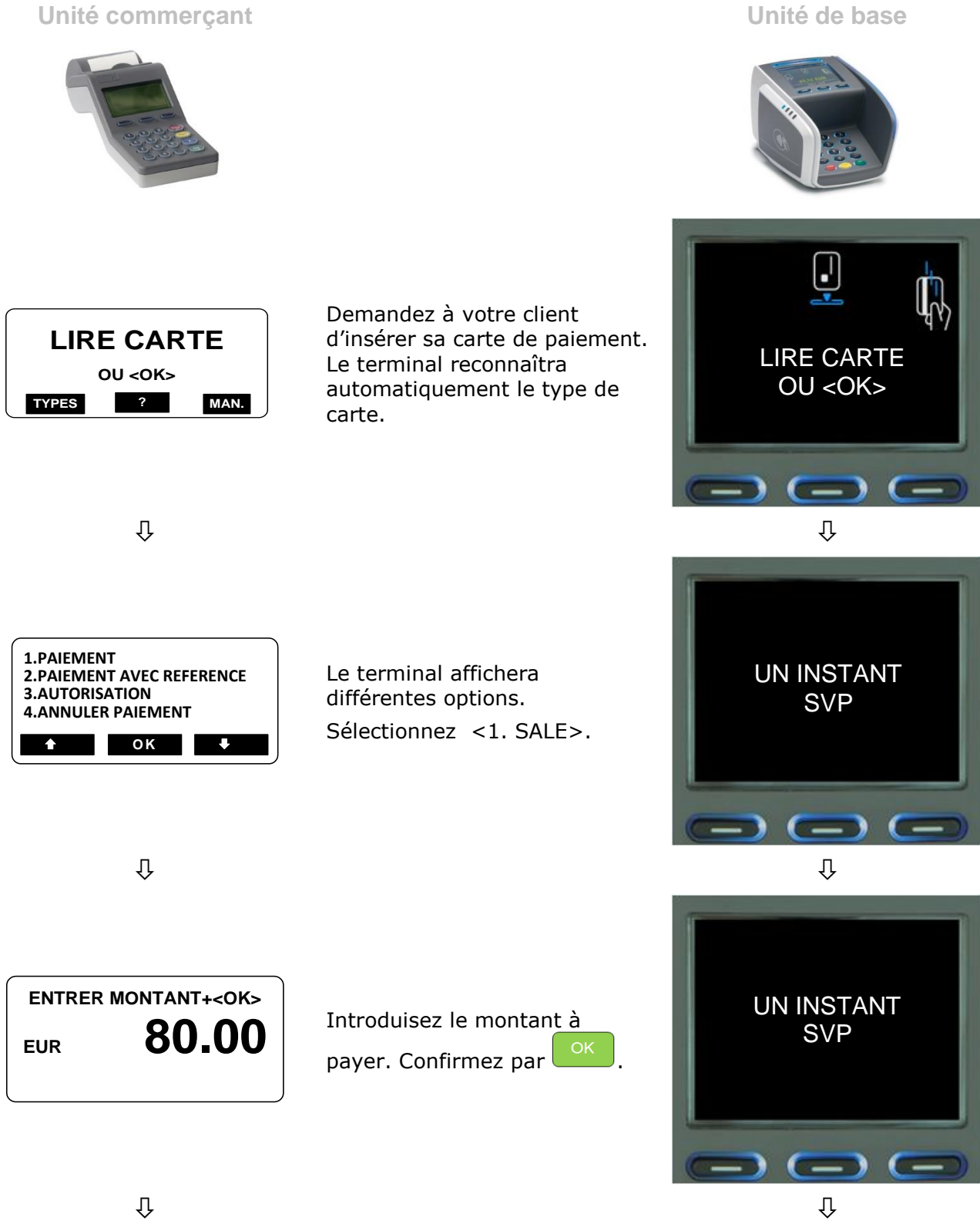

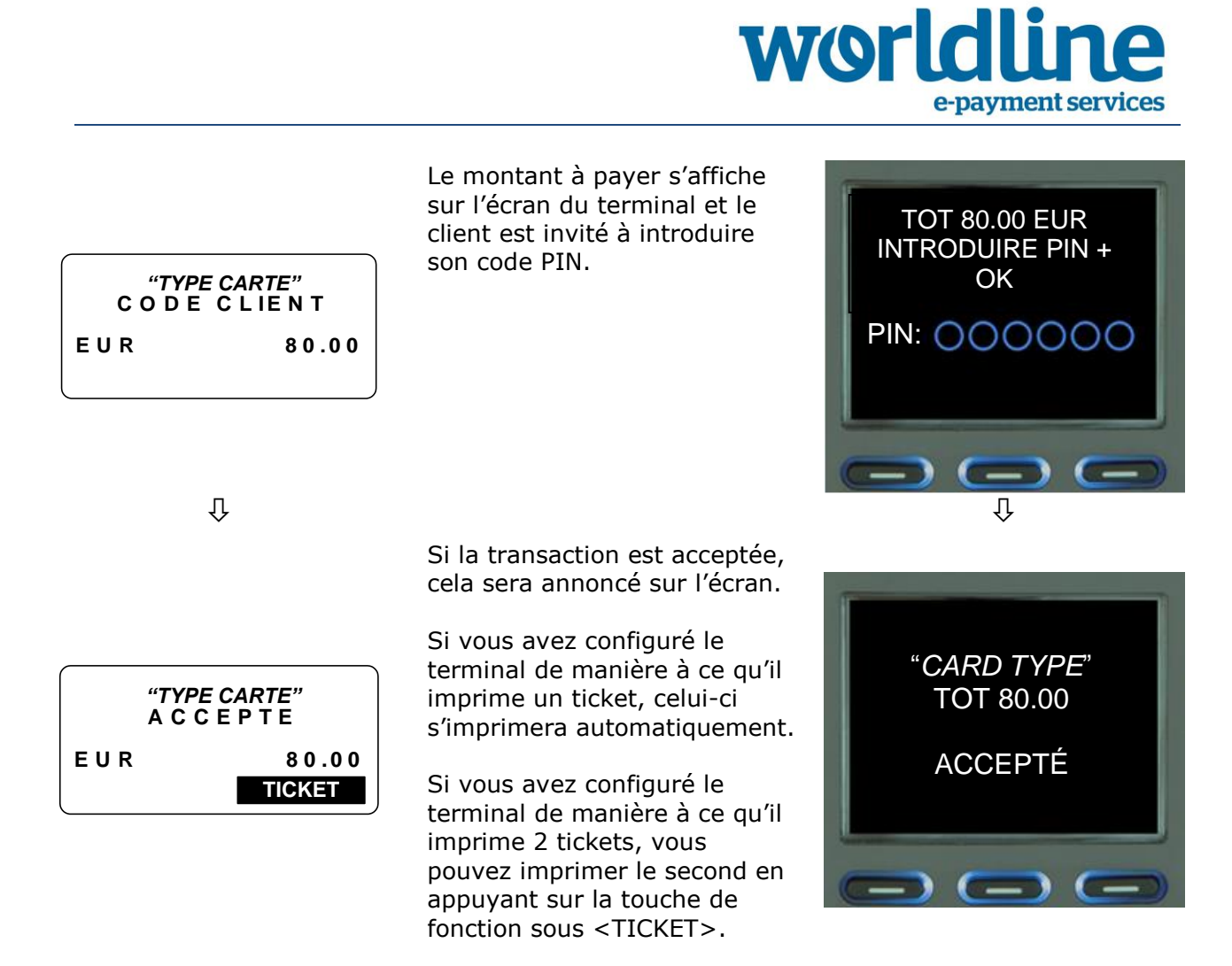

#### <span id="page-12-0"></span>*3.3. Méthode 3 : au moyen de la caisse enregistreuse*

Si votre terminal est connecté à une caisse enregistreuse, vous pouvez utiliser celle-ci pour envoyer toutes les données et commandes vers le terminal.

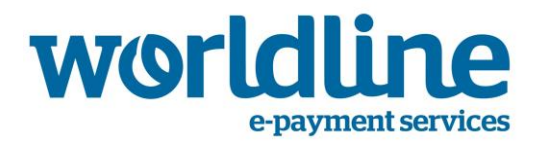

#### <span id="page-13-0"></span>*3.4. Choix de la marque de carte par le détenteur de la carte*

 $\overline{a}$ 

Lorsqu'il y a plusieurs marques de cartes de paiement, le détenteur a la possibilité de choisir une marque. Il a le choix entre les marques de cartes que mentionne le terminal.

Pour disposer de ce choix, le détenteur de carte doit appuyer sur le bouton  $\overline{\text{Corr}}$  avant de présenter sa carte.

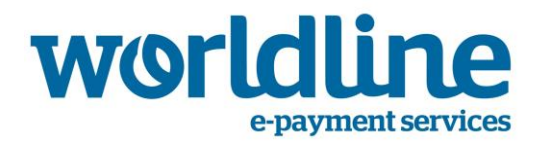

#### <span id="page-14-0"></span>*3.5. Fonctionnalités complémentaires*

#### **Transactions avec pourboire**

 $\overline{a}$ 

Si vous avez activé cette option (voir plus loin), le terminal affichera les écrans complémentaires suivants durant une transaction.

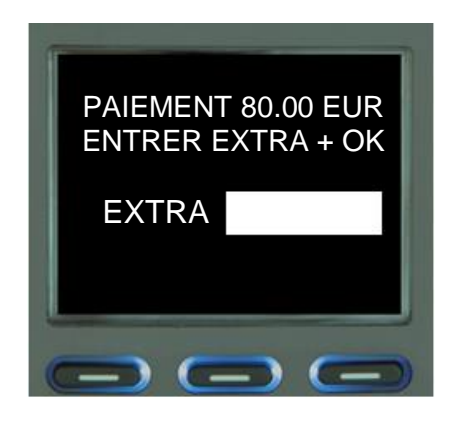

Le client peut introduire le montant du pourboire. La valeur par défaut est de 0 euro.

⇩

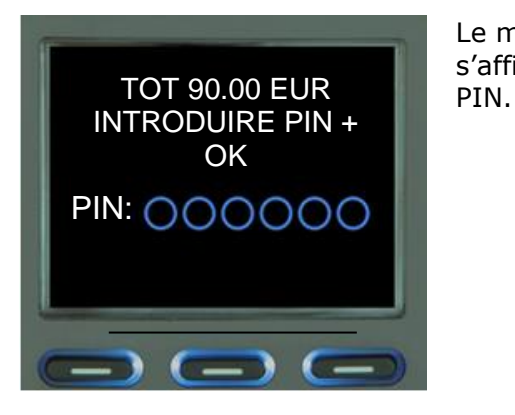

Le montant total de la transaction et du pourboire s'affichera et le client est invité à introduire son code

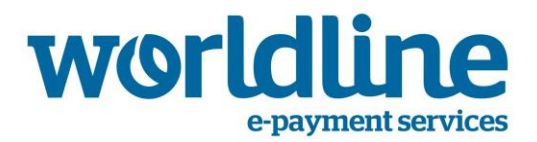

#### **Approbation partielle**

 $\overline{a}$ 

Si vous avez activé cette option (voir plus loin), le terminal affichera les écrans complémentaires suivants durant une transaction en cas de solde insuffisant.

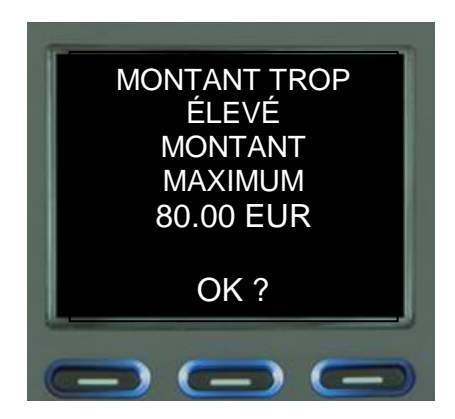

Le client peut accepter le montant réduit en appuyant  $\overline{\text{sur}}$  .  $\overline{\text{ok}}$  .

Le client peut annuler la transaction en appuyant sur Stop .

Si le client accepte la transaction partielle, le terminal confirmera et affichera le montant résiduel à payer.

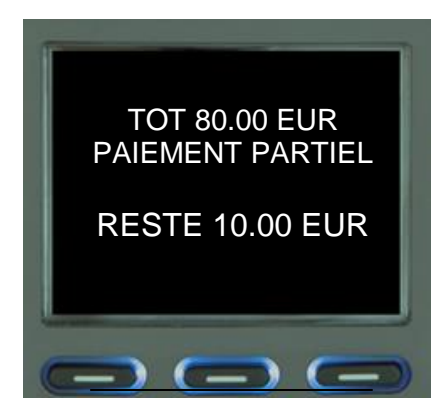

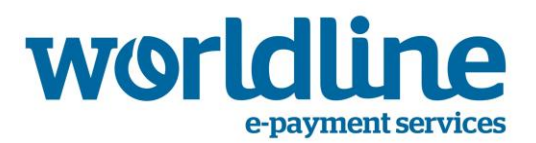

#### **Dynamic Currency Conversion**

 $\overline{a}$ 

Si vous avez activé cette option, votre terminal peut offrir à vos clients une transaction dans une devise autre que l'euro, à des taux de change en temps réel. Ceci se fera automatiquement après l'insertion d'une carte de paiement étrangère (configurée avec une autre devise). Ce service DCC est offert pour les devises suivantes :

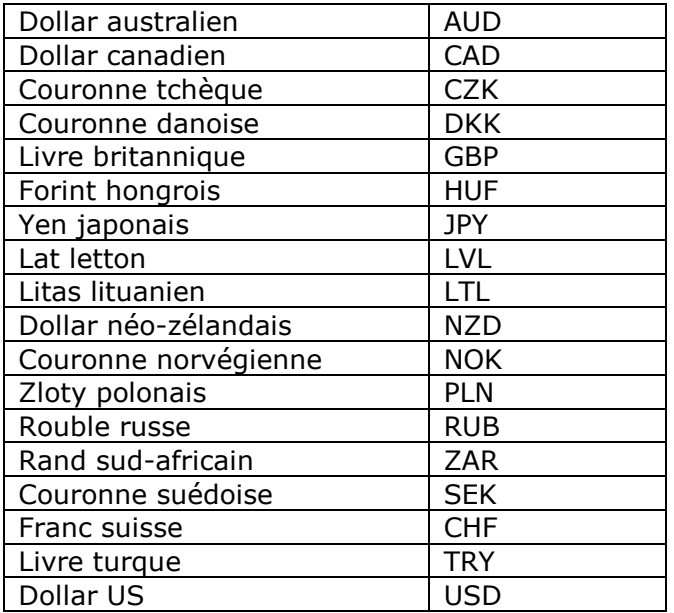

Après l'insertion d'une carte configurée dans une autre devise, et avant l'introduction du code PIN, le client se verra présenter le montant dans 2 devises : l'euro et la devise configurée sur sa carte. Le terminal affichera l'écran suivant et le client devra opérer un choix à l'aide des touches de fonction au bas de l'écran.

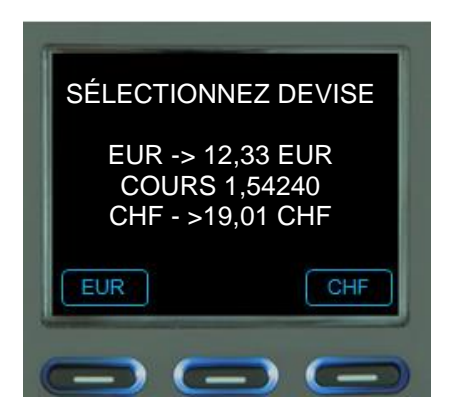

Après le traitement de la transaction, le ticket montrera la devise sélectionnée et le taux de change utilisé.

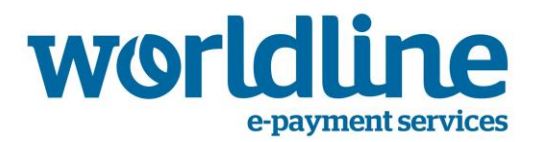

#### <span id="page-17-0"></span>*3.6. Autres options avec des cartes de crédit*

Si vous avez un avenant au contrat, le terminal vous offrira les possibilités suivantes pour les transactions par carte de crédit.

- une réservation
- l'annulation d'une vente
- l'annulation d'une réservation
- une vente après une réservation
- l'annulation d'une vente après une réservation

#### **Réservation**

 $\overline{a}$ 

Si vous voulez réserver un montant sur une carte de crédit (une caution, p. ex.), vous devez d'abord introduire la carte ou sélectionner la touche de fonction sous « Manual » en cas de transaction sans contact.

Sélectionnez <3. Reservation>, introduisez le montant souhaité et confirmez par .

Si la réservation est acceptée, le terminal imprimera un ticket avec un « *code d'autorisation »*. Ce code d'autorisation peut être utilisé pour annuler la réservation.

#### **Annulation d'une vente**

Si vous voulez annuler une vente, demandez au client d'insérer sa carte.

Sélectionnez <4. Cancel Sale>, introduisez exactement le même montant de la vente que

vous voulez annuler et confirmez par  $\sqrt{\frac{OK}{A}}$ Vous devrez également introduire le « *code d'autorisation »* de la vente*.* Vous trouverez ce code sur le ticket de vente. Si l'annulation est acceptée, le terminal imprimera un ticket.

#### **Annulation d'une réservation**

Si vous voulez annuler une réservation, demandez au client d'insérer sa carte.

Sélectionnez <5. Cancel Reservation >, introduisez exactement le même montant que la

réservation que vous voulez annuler et confirmez par .

Vous devrez également introduire le « *code d'autorisation »* de la réservation*.* Vous trouverez ce code sur le ticket de réservation. Si l'annulation est acceptée, le terminal imprimera un ticket.

#### **Vente après une réservation**

Si votre client possède déjà le code d'autorisation d'une réservation, vous pouvez effectuer la vente. Demandez au client d'insérer sa carte.

Sélectionnez <6. Sale after Reservation >, introduisez le montant et confirmez par Ce montant peut être inférieur à celui de la réservation. La différence sera annulée et ne sera plus réservée.

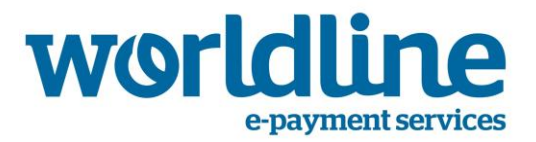

Vous devrez également introduire le « *code d'autorisation »* de la réservation*.* Vous trouverez ce code sur le ticket de réservation. Si la vente est acceptée, le terminal imprimera un ticket.

• **High Value ME**

#### **Un remboursement**

Un remboursement permet de créditer un montant à un détenteur de carte en utilisant les informations de la carte (PAN, p. ex.) enregistrées par le terminal.

Dans le cas de plusieurs marques de cartes, vous pouvez choisir au préalable le type de carte en appuyant sur la touche sous <Types> et en sélectionnant la marque de carte souhaitée.

Sélectionnez <10. Autres >, sélectionnez ensuite <3. Remboursement>. Introduisez le

montant et confirmez avec la touche

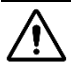

 $\overline{a}$ 

Il est recommandé d'activer un code de service (mot de passe composé de 4 chiffres) pour être sûr que seules des personnes formées pourront exécuter cette opération. Vous pouvez activer ce type de code de service selon les modalités suivantes.

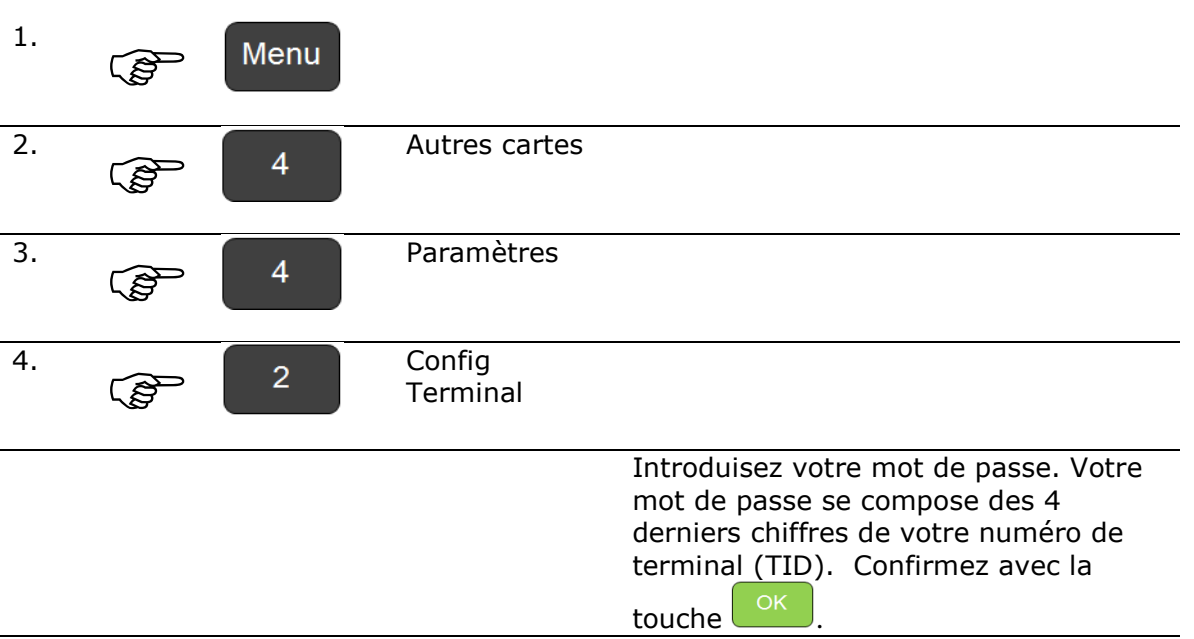

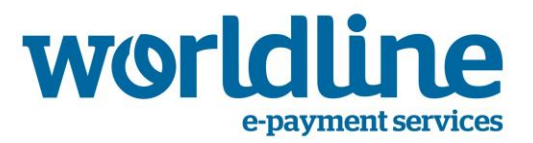

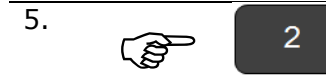

Mot de passe de service

- Tapez 0000 (si pas encore configuré)
- **Nouveau code XXXX**
- Répétez le nouveau code XXXX

#### <span id="page-19-0"></span>**4. Exécution d'une transaction avec SmartPay**

**Unité de base Smartphone**

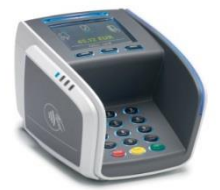

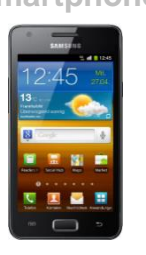

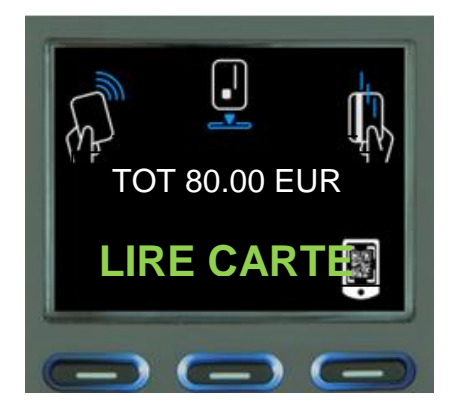

Une transaction SmartPay se

lance en appuyant sur et en introduisant le montant, de la même manière que vous lancez une transaction avec une carte de paiement.

Le montant s'affiche sur l'écran du terminal et le client est invité à présenter sa carte. S'il veut effectuer une transaction SmartPay, il devra appuyer sur la touche de fonction sous le logo SmartPay.

Le terminal affiche un QR Code dynamique. Le client peut le scanner à l'aide de l'appli sur son smartphone.

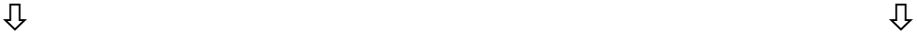

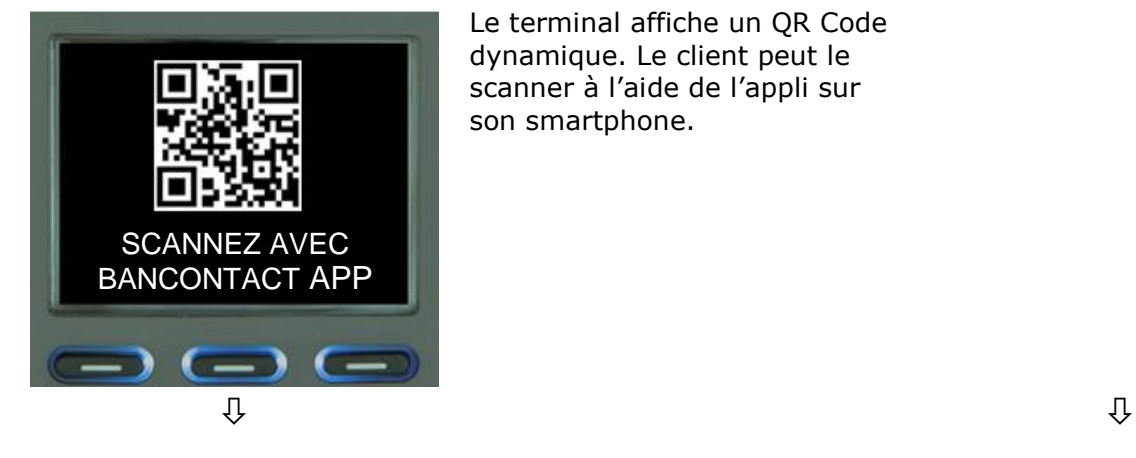

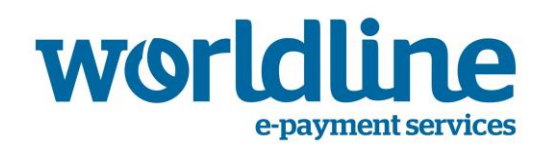

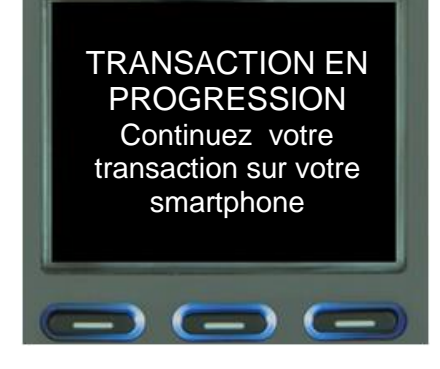

Après avoir scanné le QR Code dynamique, les détails du paiement s'affichent sur le smartphone.

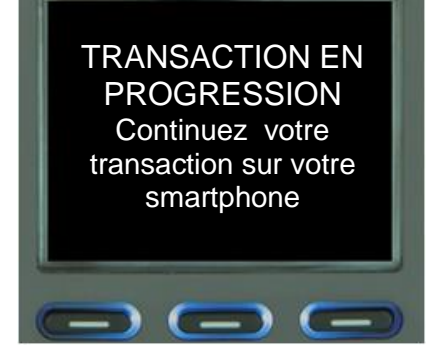

Le client est invité à introduire son code PIN sur le smartphone.

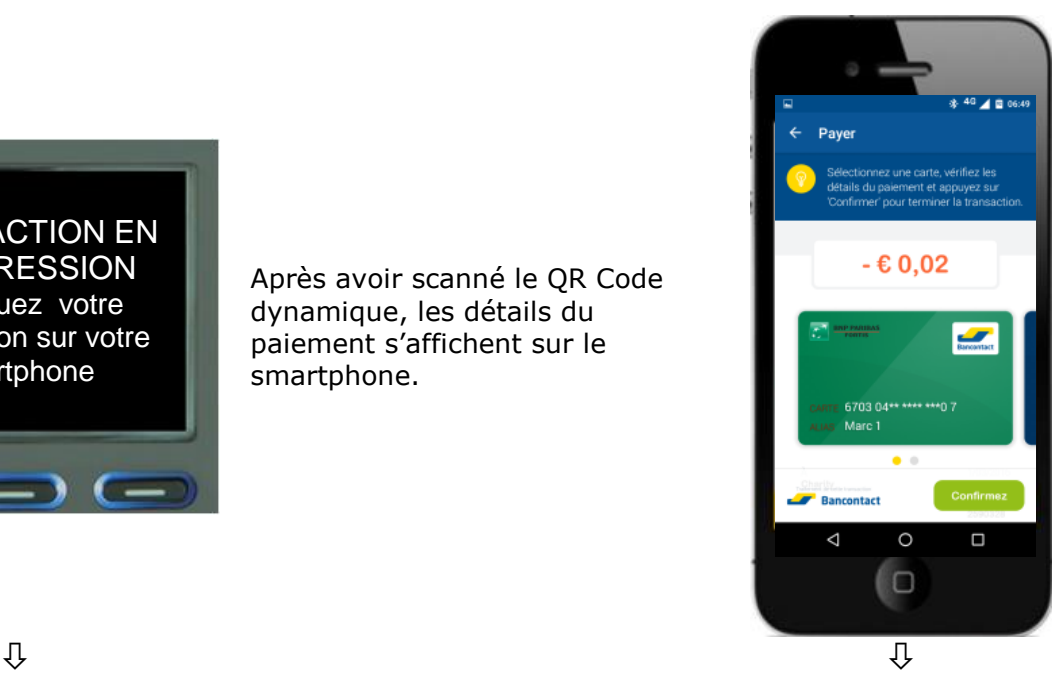

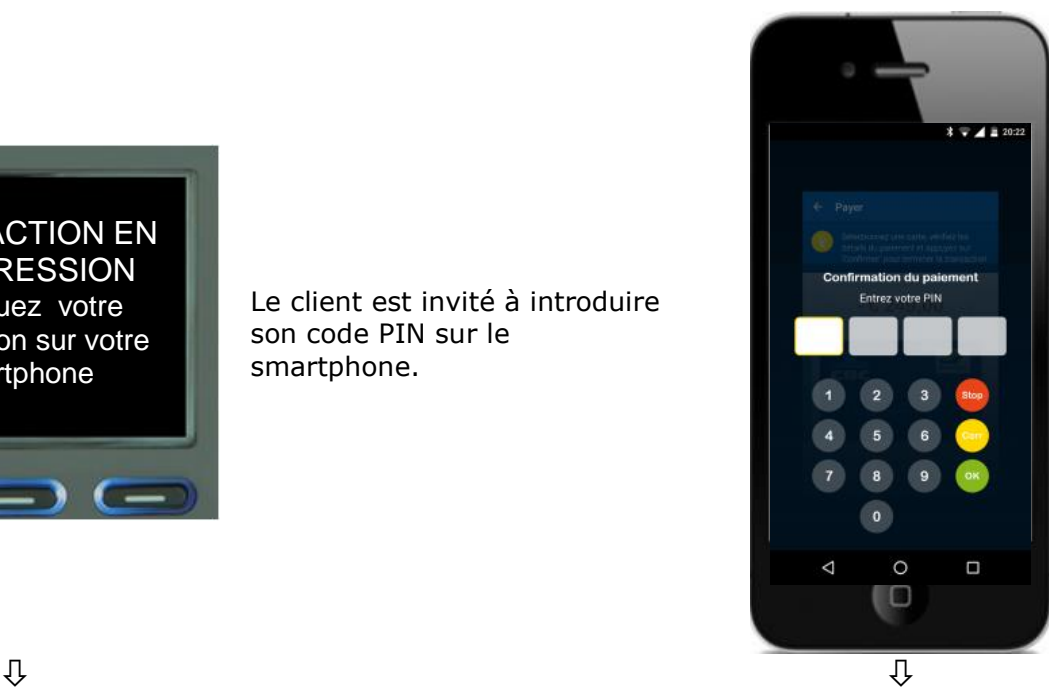

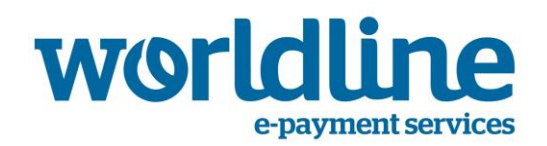

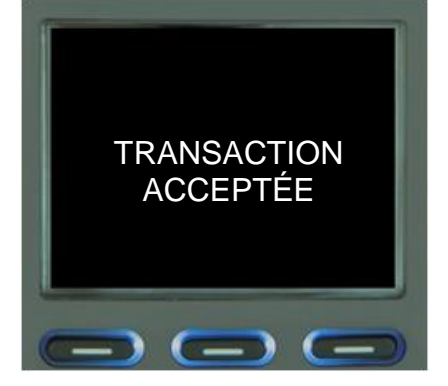

L'écran du terminal et celui du smartphone afficheront un message de confirmation.

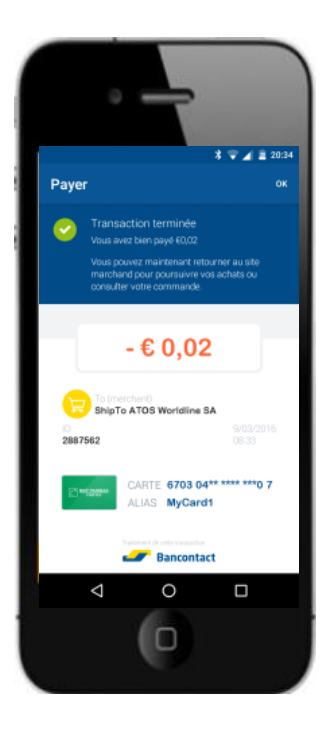

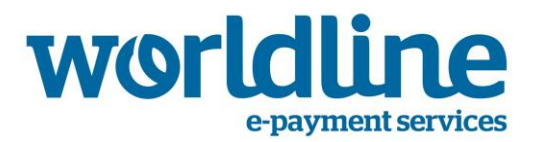

## <span id="page-22-0"></span>**5. Gestion financière (totaux)**

Chaque terminal YOXIMO comporte la fonctionnalité nécessaire à sa gestion financière. Vous pouvez ainsi retrouver les éléments suivants :

• les totaux

 $\overline{a}$ 

- les détails des transactions
- les journaux des transactions jusqu'à 10 périodes

Une période est un intervalle de temps avec une date de commencement et une date de fin. Une période peut être soit un jour soit un shift. La journée est la période comprise entre 00h00 et le 00h00 suivant. Un shift peut commencer et se terminer à n'importe quel moment.

Chaque terminal peut être configuré pour fonctionner en mode shift manuel ou automatique :

- En mode shift automatique, chaque période est clôturée automatiquement à 00h00. Vous pourrez donc retrouver des compteurs « *journaliers* » et des détails de transactions « *journalières* ».
- En mode shift manuel, chaque shift devra être clôturé manuellement sur le terminal. Un shift peut être clôturé à n'importe quel moment. Vous serez alors en mesure de retrouver des compteurs « *shift* » et des détails de transactions « *shift* ».

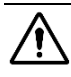

**<sup>1</sup>** Pour pouvoir retrouver des totaux ou des détails de transactions, le terminal doit être équipé d'une imprimante permettant l'impression de ces données.

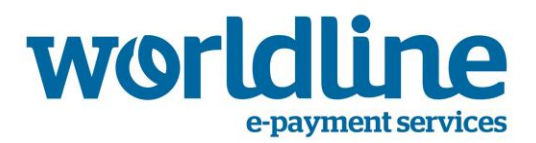

#### <span id="page-23-0"></span>*5.1. Travailler en shifts*

#### **Configuration du mode shift automatique ou manuel**

Le terminal peut être configuré dans le mode shift souhaité selon les modalités suivantes :

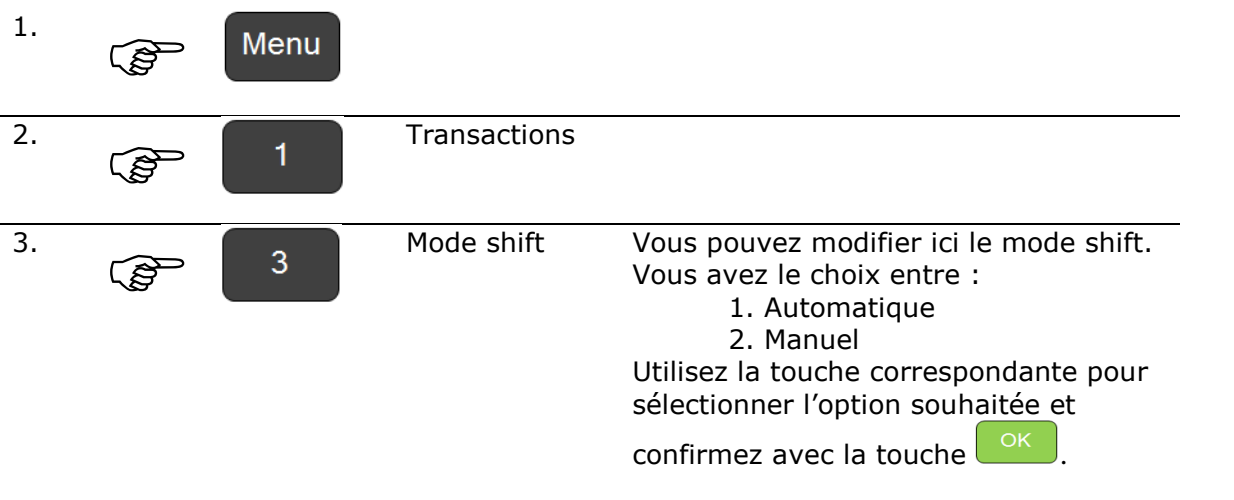

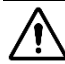

 $\overline{a}$ 

**A** En choisissant le mode shift automatique, vous remarquerez que les éléments de menu « *Compteurs shift* » et « *Transactions shift* » sont automatiquement renommés « *Compteurs journaliers* » et « *Transactions journalières* ». C'est bien sûr l'inverse qui se passe lorsque vous choisissez le mode shift manuel.

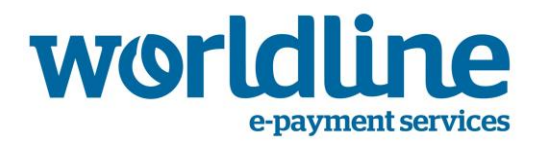

#### **Clôturer un shift (pour le mode shift manuel)**

Cette opération n'est requise qu'en cas de mode shift manuel.

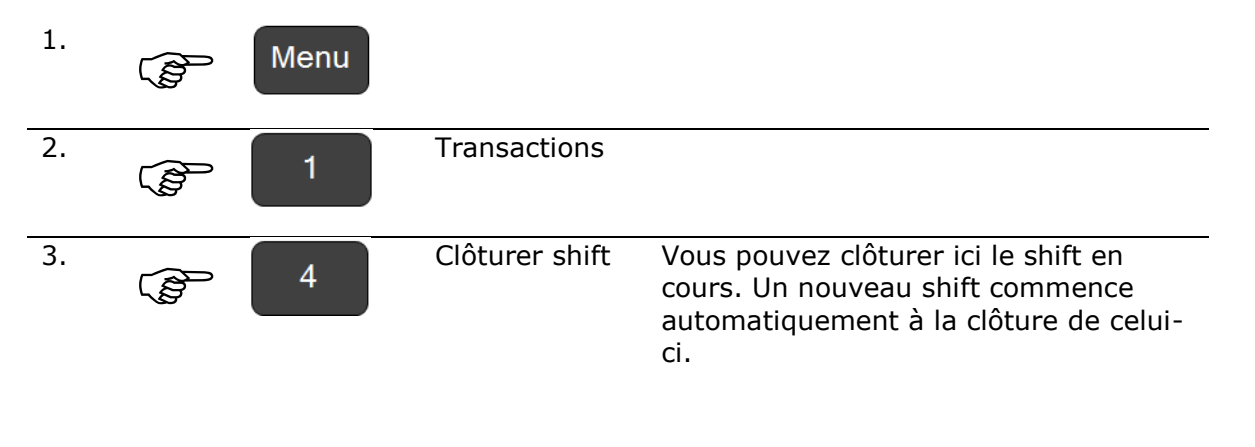

 $\overline{a}$ 

*A* vous remarquerez que vous ne pouvez clôturer un shift que si le terminal est configuré en shift manuel.

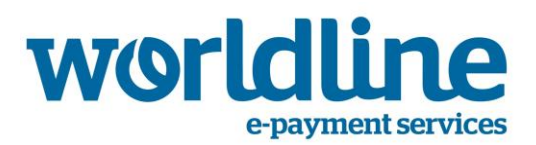

#### <span id="page-25-0"></span>*5.2. Gestion financière*

Dans ce chapitre, il est supposé que le terminal est configuré en mode shift automatique.

Lorsque le terminal est configuré en mode shift manuel, les compteurs affichent les transactions pour des shifts et non pour des jours.

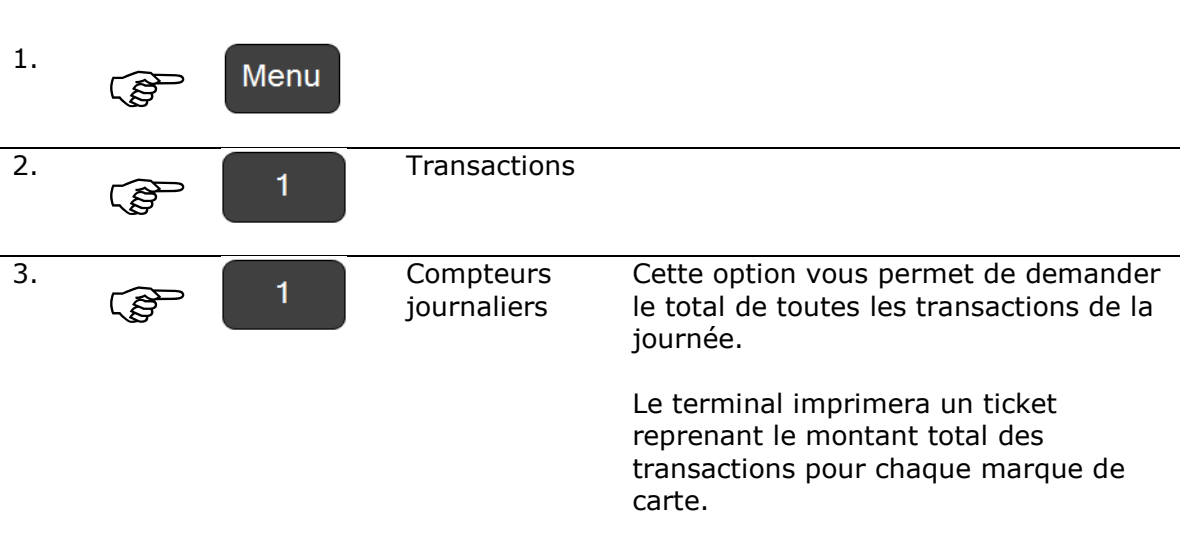

#### **Totaux journaliers**

 $\overline{a}$ 

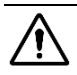

**1** Le ticket contient les totaux de toutes les

- transactions au moyen de cartes nationales
- transactions au moyen de cartes de débit internationales (**VPay** & **Maestro**)
- transactions au moyen de cartes de crédit internationales (**MasterCard**, **Visa**, **Diners**, **JCB** & **CUP**)
- transactions au moyen de cartes de titres-repas électroniques (Sodexo...)
- transactions **SmartPay**
- transactions **CUG** (Closed User Group).

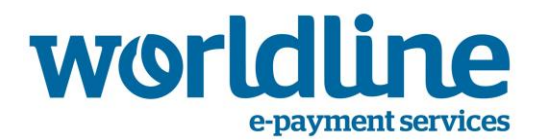

#### **Transactions journalières**

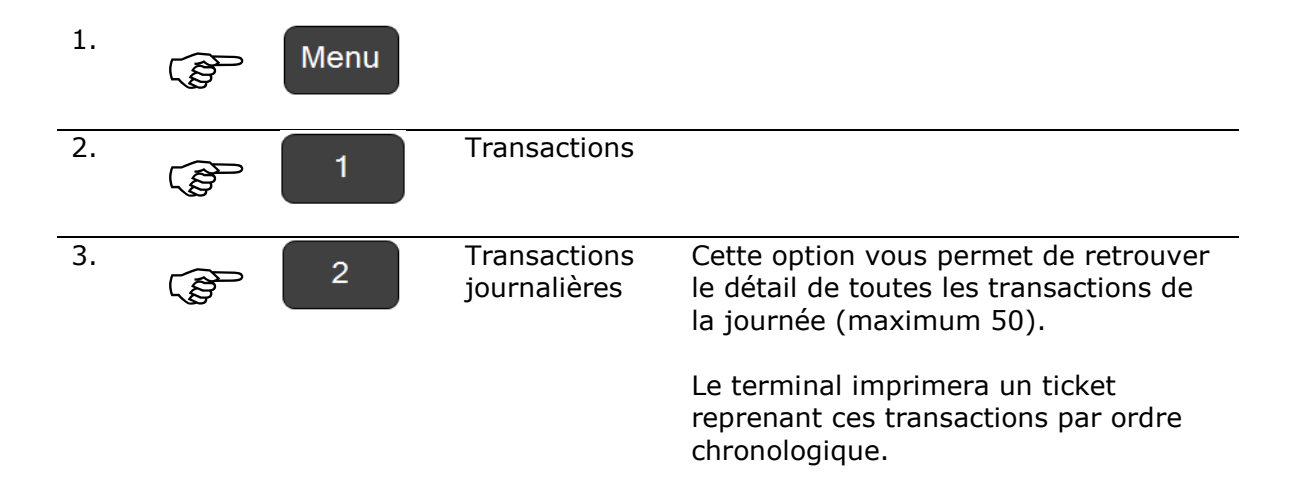

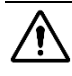

 $\overline{a}$ 

Le ticket contient les totaux de toutes les

- transactions au moyen de cartes nationales
- transactions au moyen de cartes de débit internationales (**VPay** & **Maestro**)
- transactions au moyen de cartes de crédit internationales (**MasterCard**, **Visa**, **Diners**, **JCB** & **CUP**)
- transactions au moyen de cartes de titres-repas électroniques (Sodexo...)
- transactions **SmartPay**
- transactions **CUG** (Closed User Group).

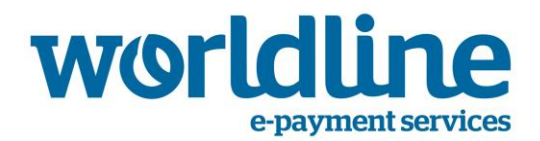

#### **Compteurs 10 jours**

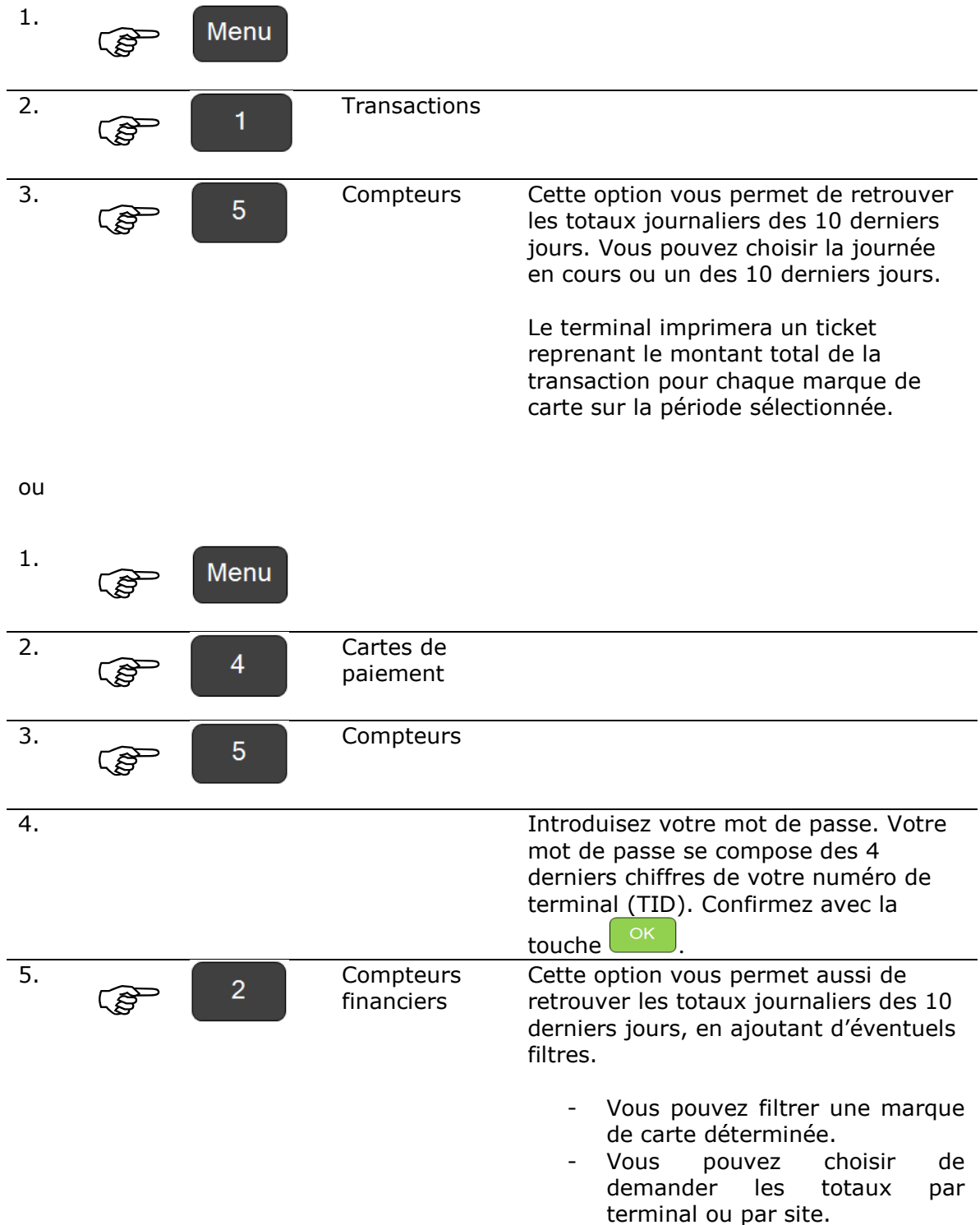

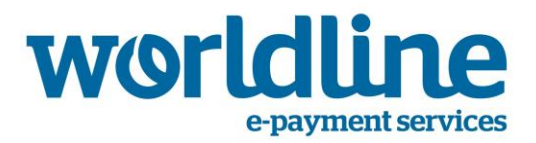

#### **Journaux des transactions**

 $\overline{a}$ 

Votre terminal vous propose l'option d'imprimer le journal des transactions (par défaut les 50 dernières transactions).

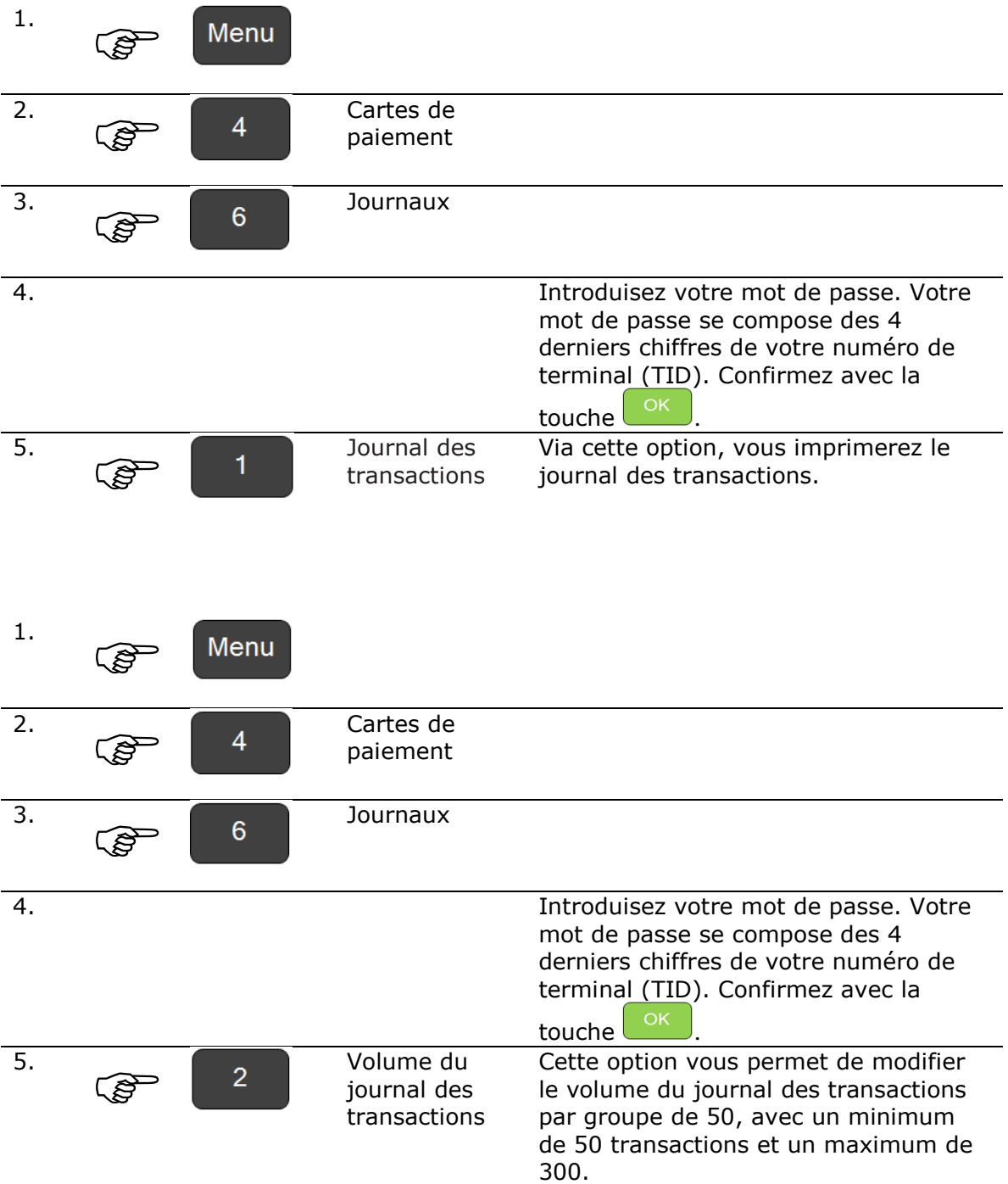

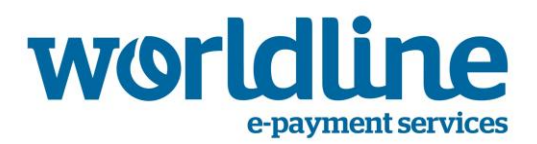

#### <span id="page-29-0"></span>*5.3. Configurer les paramètres du compteur*

#### **Configurer l'heure de fermeture automatique**

L'heure de fermeture (dans le cas du mode automatique) est paramétrée par défaut à minuit (00:00:00).

Cette heure de fermeture peut être modifiée de la façon suivante :

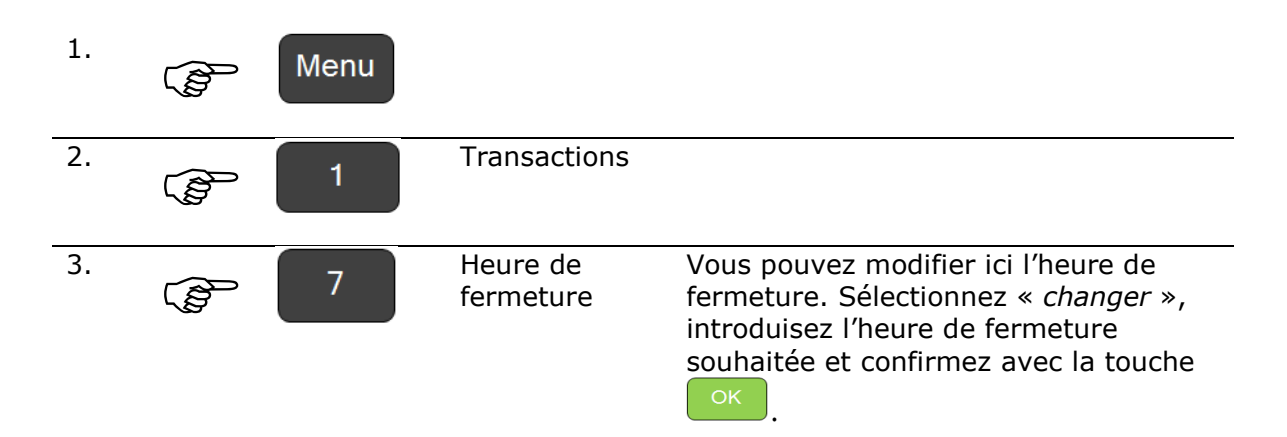

#### **Configurer l'impression automatique du ticket**

Vous pouvez choisir d'imprimer automatiquement les compteurs journaliers (à l'heure de fermeture).

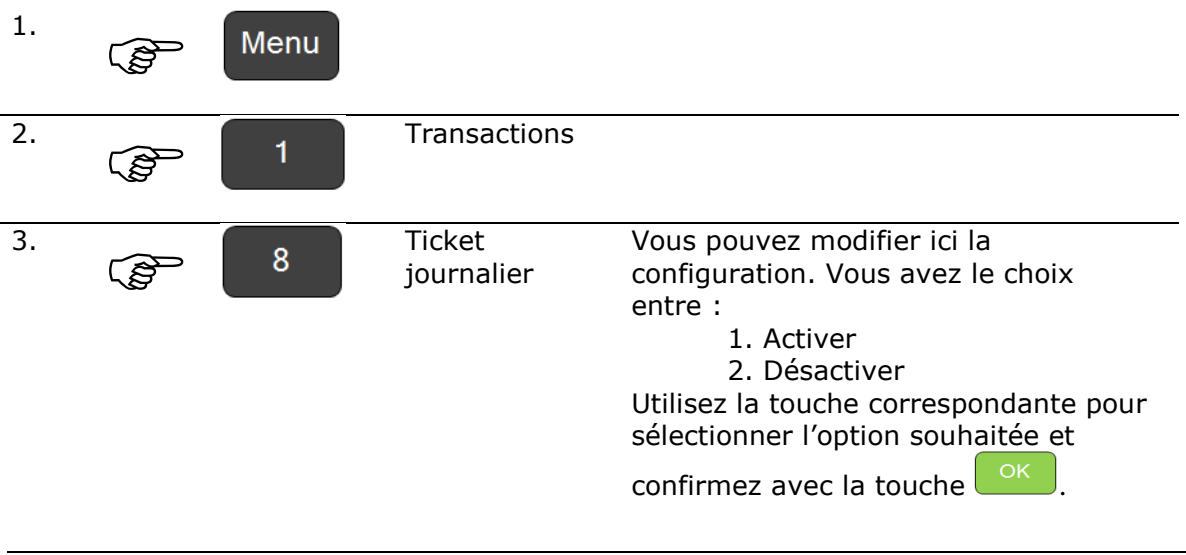

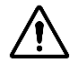

 $\overline{a}$ 

Un ticket ne sera imprimé que si les compteurs journaliers ne sont pas vides.

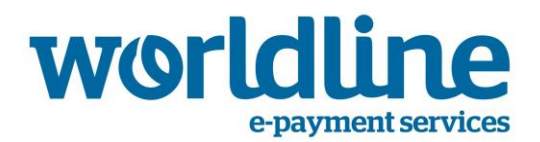

### <span id="page-30-0"></span>**6. Personnalisation de votre terminal**

#### <span id="page-30-1"></span>*6.1. Sélection de la langue*

 $\overline{a}$ 

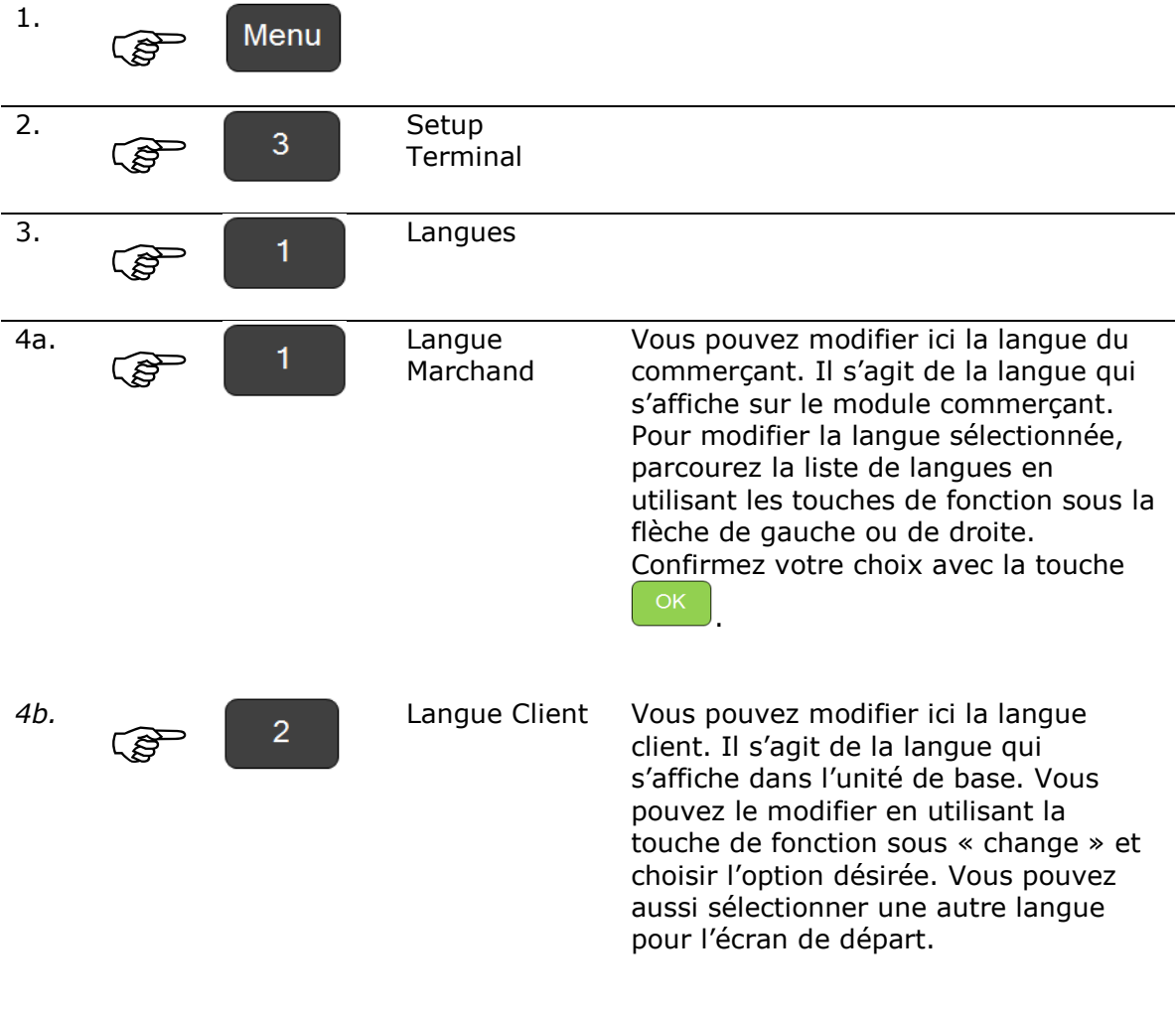

*A* Dès l'instant où un détenteur de carte a inséré sa carte, il sera servi dans la langue définie sur sa carte. Le paramétrage de langue de la carte prévaudra sur le paramétrage de langue du terminal.

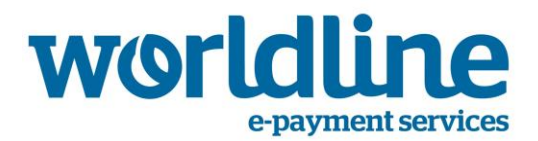

#### <span id="page-31-0"></span>*6.2. Réglage du volume*

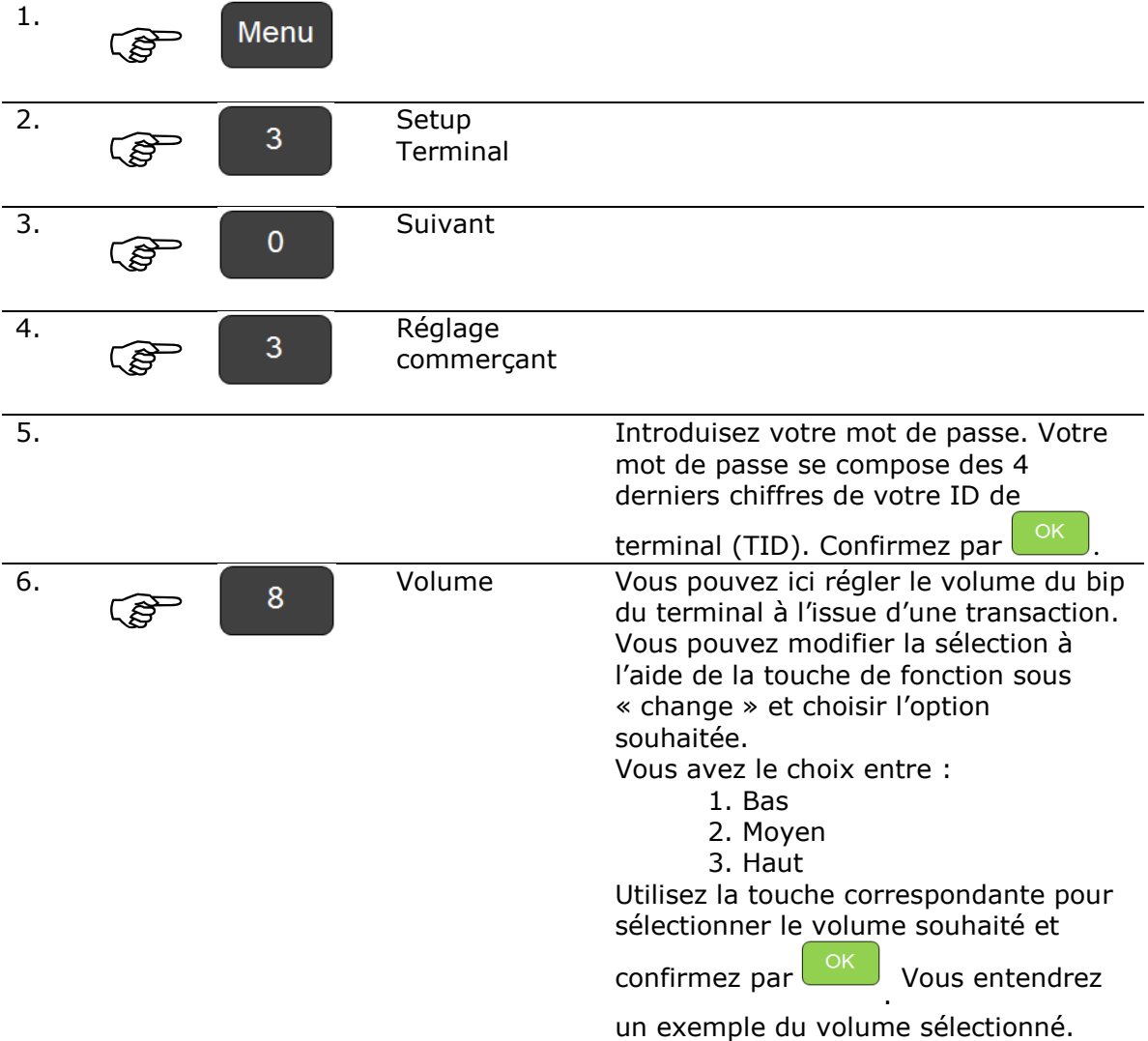

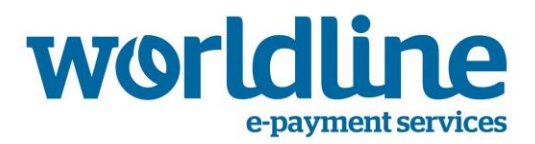

#### <span id="page-32-0"></span>*6.3. Réglage de l'introduction du montant*

 $\overline{a}$ 

Vous pouvez configurer la manière dont vous souhaitez introduire un montant. Vous pouvez choisir d'introduire le séparateur décimal manuellement ou de l'avoir inséré automatiquement devant les deux derniers chiffres introduits.

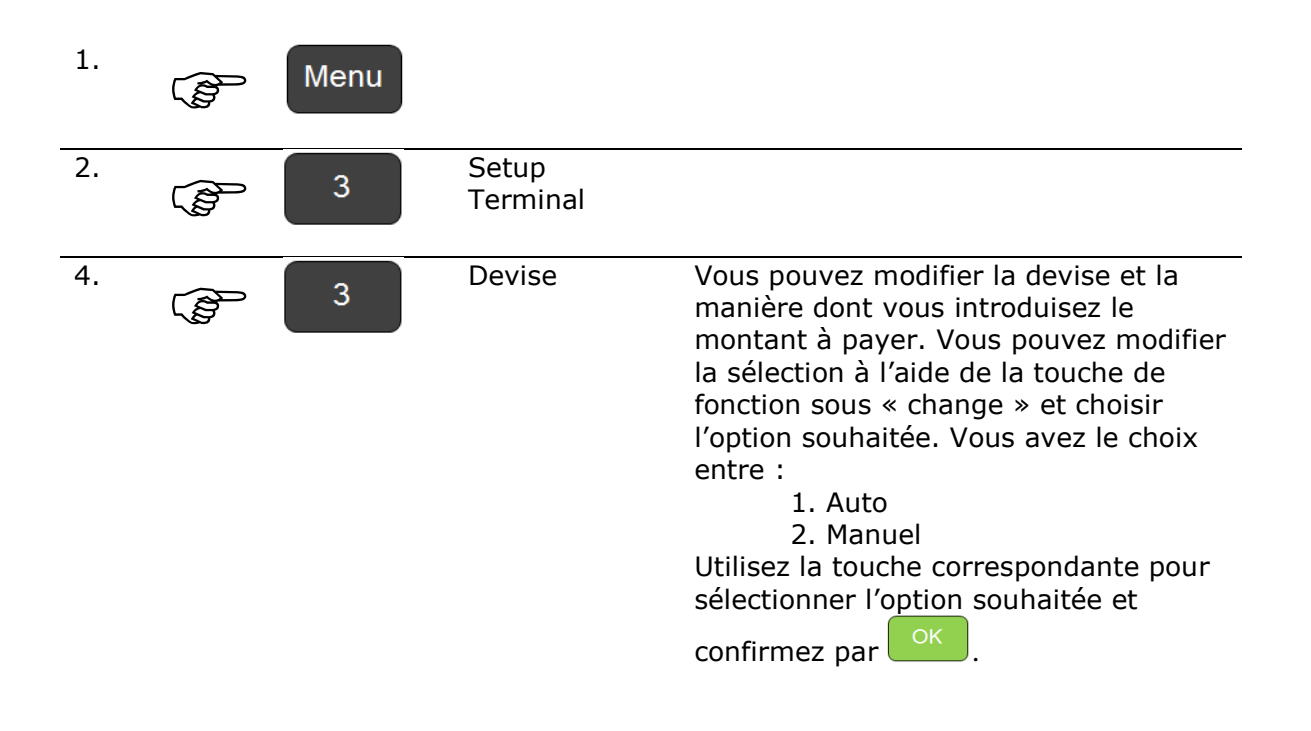

< **Auto** > : les 2 derniers chiffres encodés seront automatiquement reconnus comme des décimales. Il n'est pas nécessaire d'introduire une virgule.

< **Manu** > : Vous devrez introduire vous-même la virgule à l'aide de

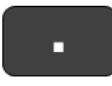

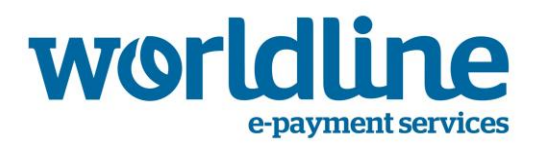

#### <span id="page-33-0"></span>*6.4. Modification de l'en-tête du ticket : nom et adresse du magasin*

Le nom et l'adresse de votre magasin s'imprimeront en haut de chaque ticket de transaction.

Vous pouvez régler le paramétrage par défaut de votre terminal.

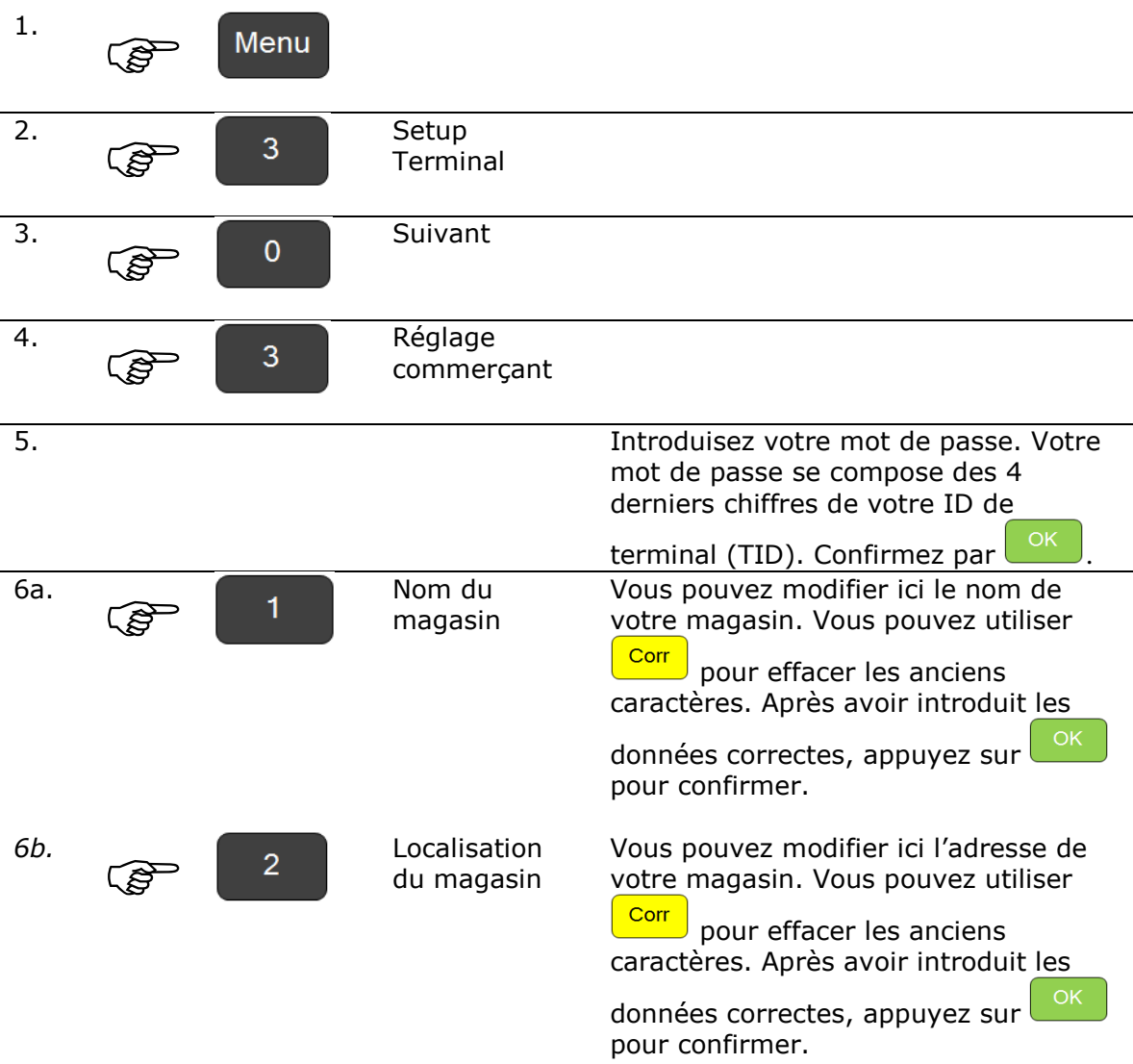

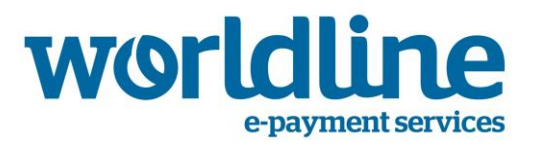

**1** Des caractères figurent également sur les touches de votre terminal. Pour encoder une lettre donnée, vous devrez appuyer sur la touche un certain nombre de fois jusqu'à ce que vous voyiez apparaître le caractère correct.

 Le bouton « menu » vous permet de basculer entre majuscules, minuscules, caractères numériques ou caractères spéciaux tels que « . , ! # \$ % & … »

La touche de fonction en bas à droite  $\leq \rightarrow \infty$  vous permet de déplacer le curseur vers la droite.

Si vous souhaitez imprimer un nom et une adresse de magasin différents sur votre ticket pour un acquéreur donné, vous pouvez passer outre le paramétrage par défaut du terminal.

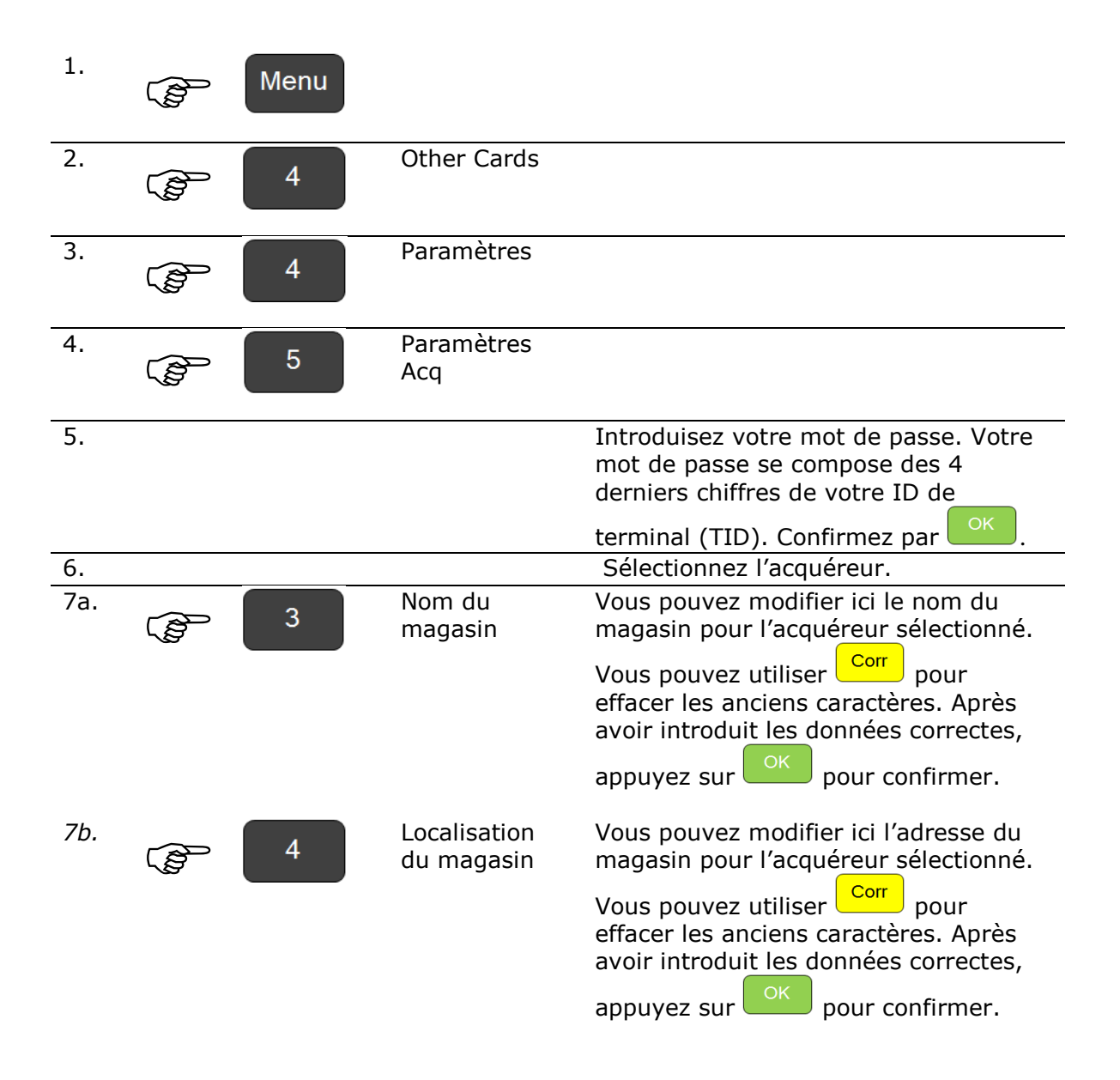

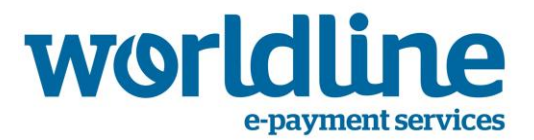

*A* Des caractères figurent également sur les touches de votre terminal. Pour encoder une lettre donnée, vous devrez appuyer sur la touche un certain nombre de fois jusqu'à ce que vous voyiez apparaître le caractère correct.

 Le bouton « menu » vous permet de basculer entre majuscules, minuscules, caractères numériques ou caractères spéciaux tels que « . , ! # \$ % & … »

La touche de fonction en bas à droite  $\leftrightarrow \rightarrow \times$  vous permet de déplacer le curseur vers la droite.

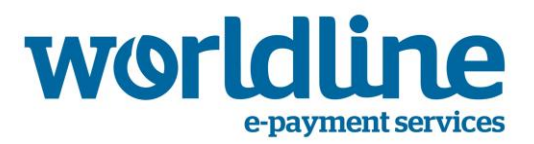

#### <span id="page-36-0"></span>*6.5. Modification du pied de page du ticket*

Vous disposez également de 2 lignes au bas du ticket, que vous pouvez utiliser pour imprimer des messages. C'est ce que l'on appelle les lignes de pied de page.

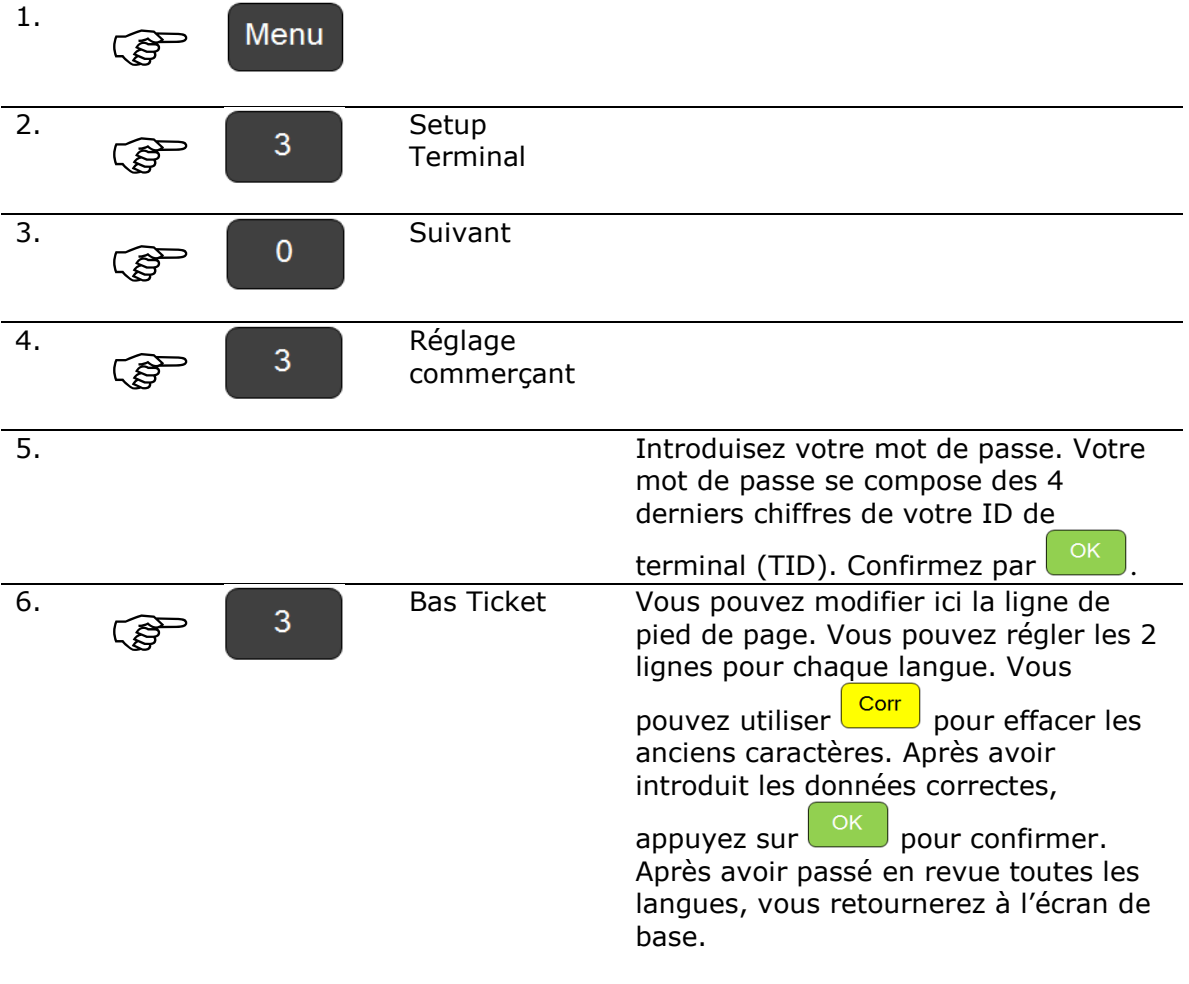

 $\overline{a}$ 

Le pied de page défini sera d'application aux tickets de toutes les transactions. Toutefois, c'est la langue de la carte de paiement utilisée qui déterminera la langue du pied de page. N'oubliez donc pas de définir le pied de page dans toutes les langues.

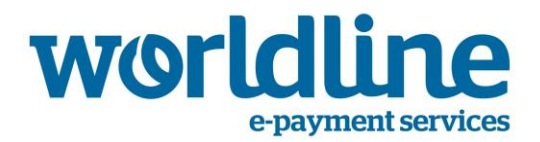

#### <span id="page-37-0"></span>*6.6. Détermination du nombre de tickets à imprimer*

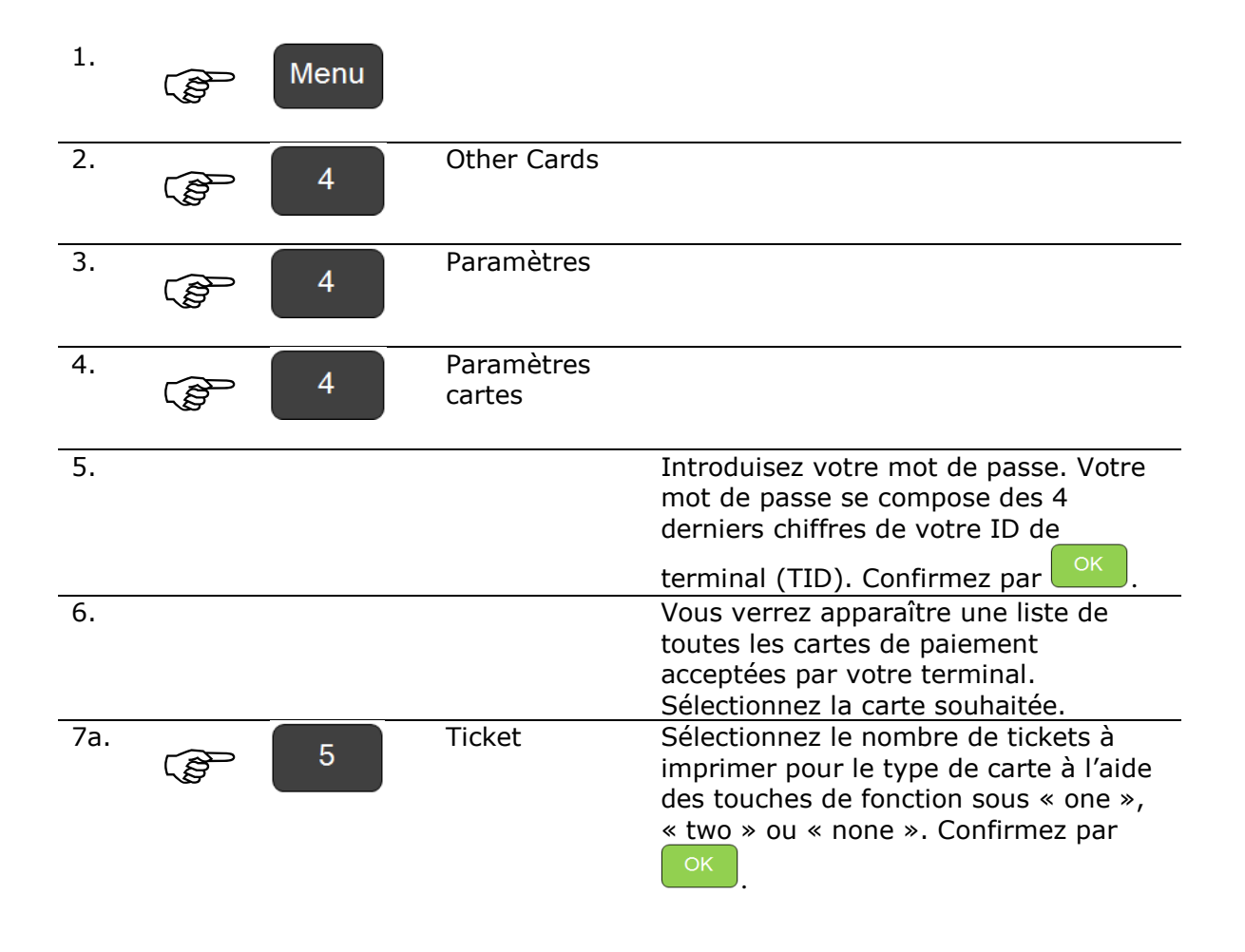

 $\overline{a}$ 

Si vous sélectionnez deux tickets, le premier s'imprimera automatiquement à l'issue de la transaction. Pour imprimer le second, utilisez la touche de fonction au bas de l'écran.

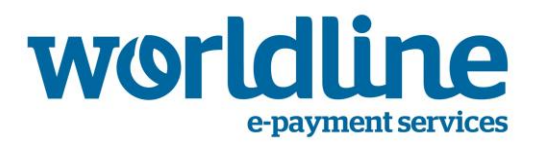

#### <span id="page-38-0"></span>*6.7. Activation de la fonctionnalité 'pourboire'*

En activant la fonctionnalité 'pourboire', il sera automatiquement proposé au client d'offrir un pourboire (électronique) après le paiement de la transaction.

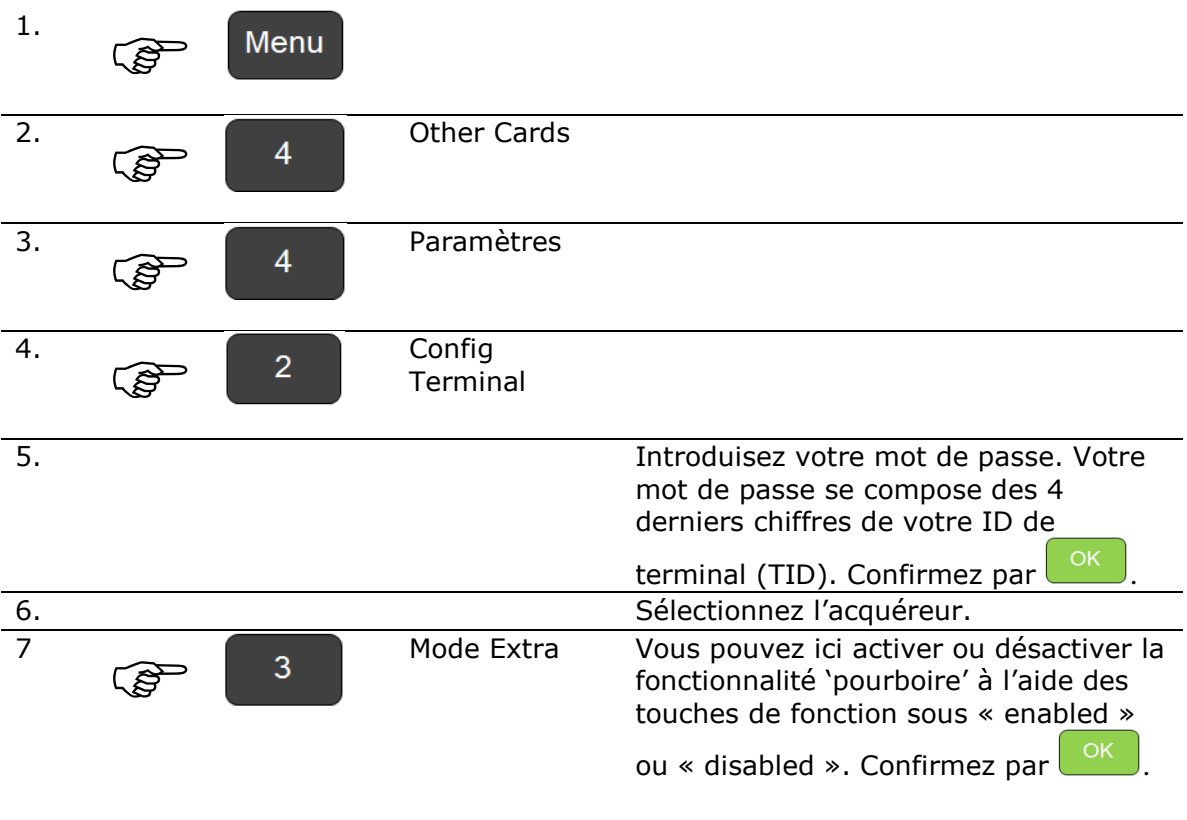

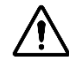

 $\overline{a}$ 

Pour activer cette fonctionnalité, l'acquéreur devra lui aussi l'activer du côté hôte. Vous devez à cet effet contacter le service clientèle concerné.

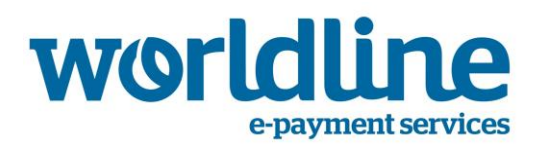

#### <span id="page-39-0"></span>*6.8. Activation de la fonctionnalité d'approbation partielle*

Cette fonction permet le traitement partiel d'une transaction. Ceci peut être intéressant si le montant de la transaction est plus élevé que le solde disponible sur la carte. Dans ce cas, le terminal affichera le montant maximum qui peut être accepté. Si le client l'accepte, il peut effectuer une transaction partielle et s'acquitter du solde par d'autres moyens, comme du liquide ou une autre carte de paiement.

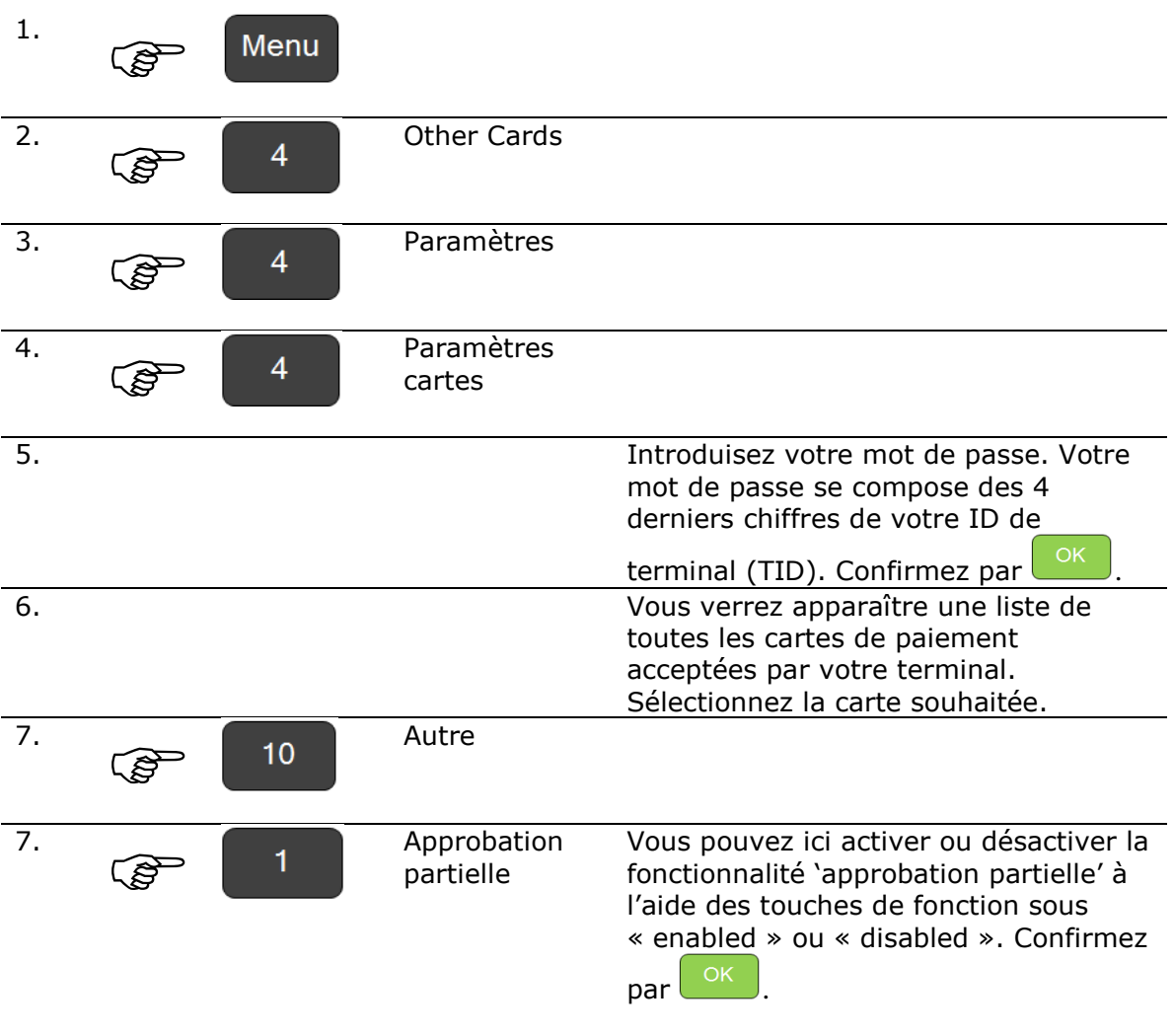

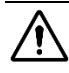

 $\overline{a}$ 

**<sup>1</sup>1** Pour activer cette fonctionnalité, l'acquéreur devra lui aussi l'activer du côté hôte. Vous devez à cet effet contacter le service clientèle concerné.

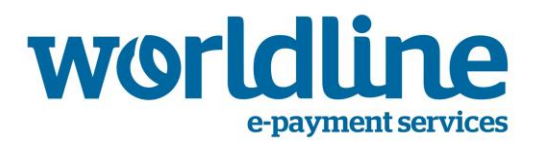

#### <span id="page-40-0"></span>*6.9. Test de la connexion réseau*

 $\overline{a}$ 

Cette fonctionnalité vous permet de tester la connexion au réseau. Elle tentera d'atteindre la passerelle et l'hôte de Worldline. Ceci vous aidera à identifier la cause de problèmes éventuels.

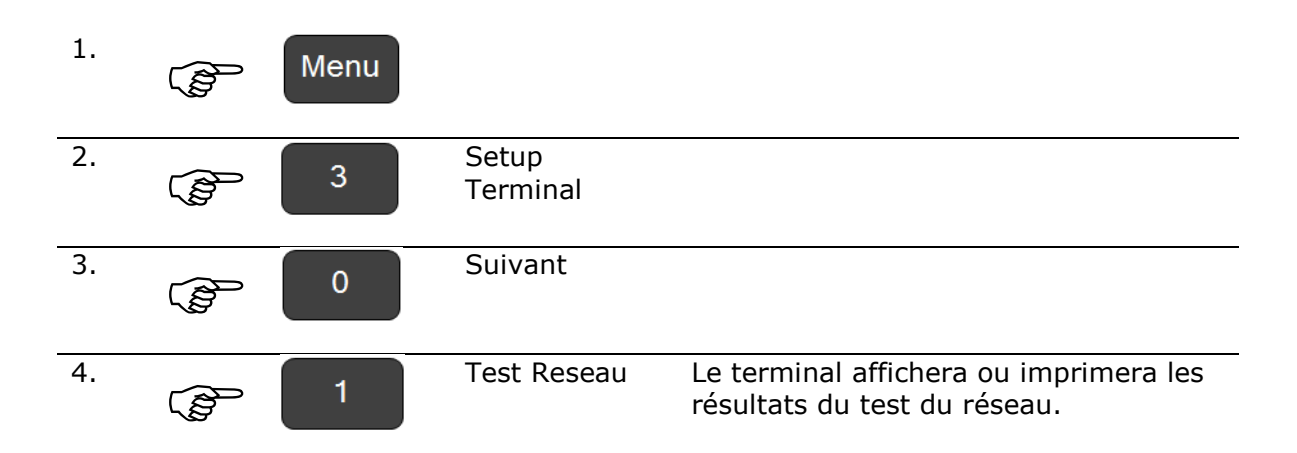

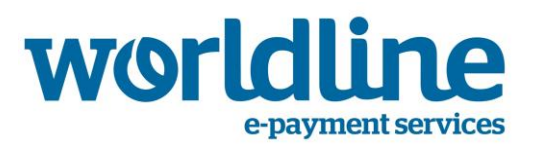

### <span id="page-41-0"></span>**7. Utilisation du mode Backup**

Les terminaux Worldline vérifient chaque transaction en ligne sur le réseau (internet). Ceci vous procure une certitude absolue que le client a un solde suffisant sur son compte pour accepter la transaction.

Toutefois, en cas de problèmes de réseau, vous pouvez permettre au terminal de travailler hors ligne sans ces vérifications. Un journal des transactions effectuées sera alors envoyé à Worldline une fois que le réseau est rétabli. Ce mode hors ligne est appelé mode Backup.

Le mode Backup ne peut être utilisé que pour le Bancontact et les cartes internationales de VPAY, VISA, MasterCard & Maestro. Il est limité à 400 transactions par jour, par marque de carte, chacune pour une valeur maximum de 500 euros.

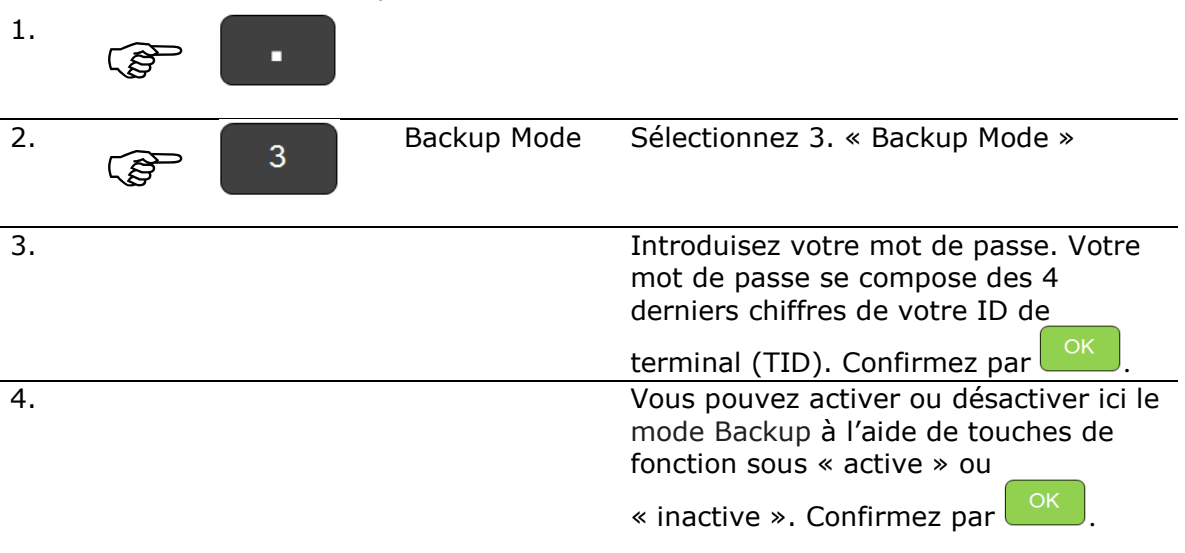

Pour activer le mode Backup :

 $\overline{a}$ 

⁄N

Toutes les 15 minutes, votre terminal tentera d'effectuer une transaction en ligne et poursuivra en cas de réussite. Le mode Backup se désactivera alors automatiquement. Bien entendu, vous pouvez également désactiver le service manuellement de la même manière que décrite ci-dessus.

Comme il n'y a pas de vérification en ligne des transactions lorsque le mode Backup est activé, il existe un risque mineur.

Il se peut que le solde de votre client soit insuffisant et que la banque refuse le paiement par la suite. En outre, les transactions en mode Backup sont stockées temporairement dans le terminal et peuvent être perdues en cas de dysfonctionnement.

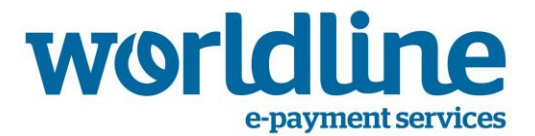

Ces risques sont à charge du commerçant.

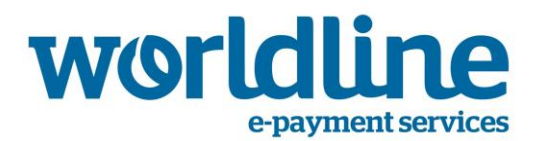

#### <span id="page-43-0"></span>**8. Messages possibles**

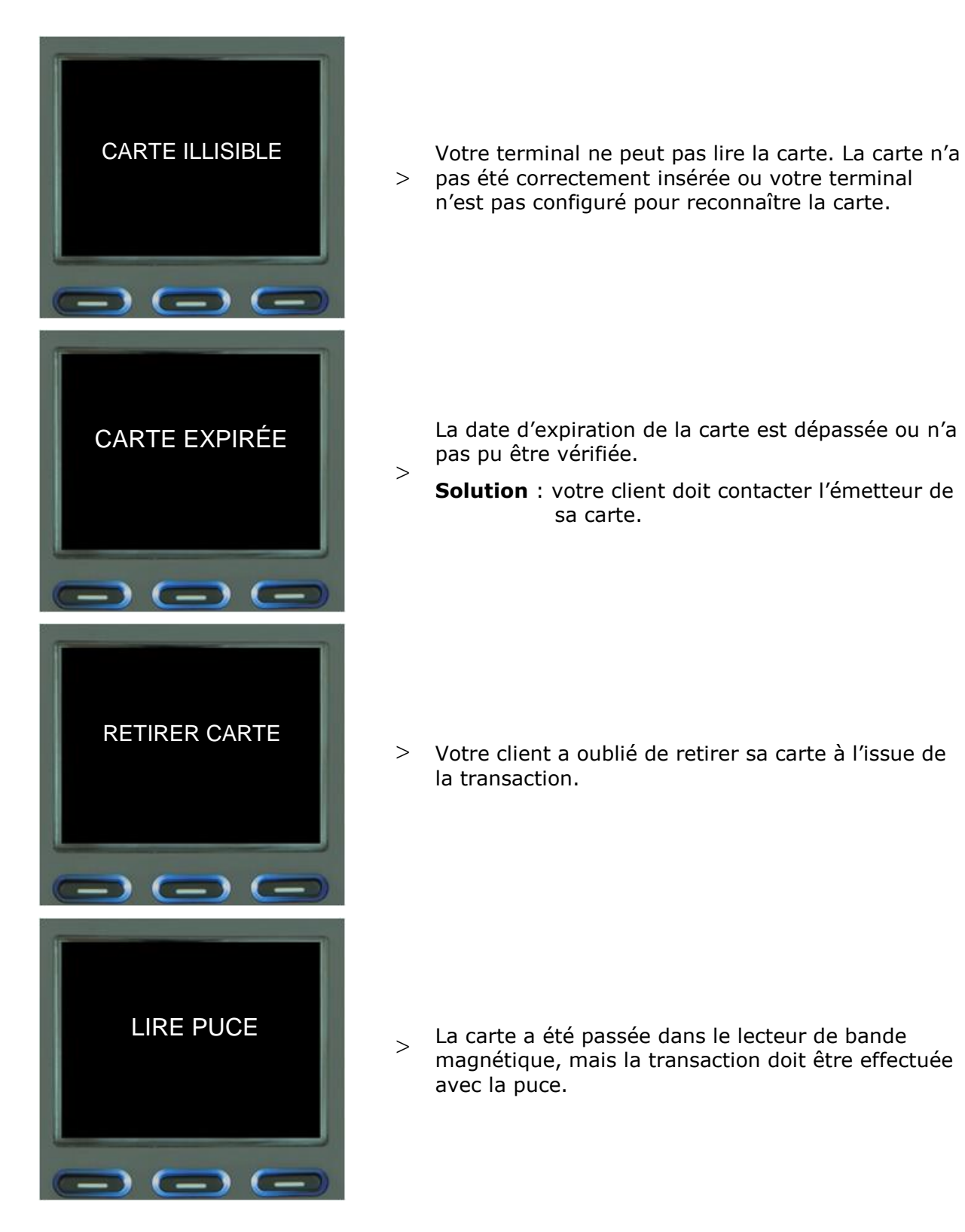

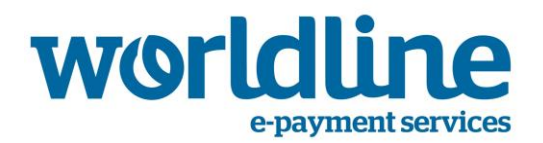

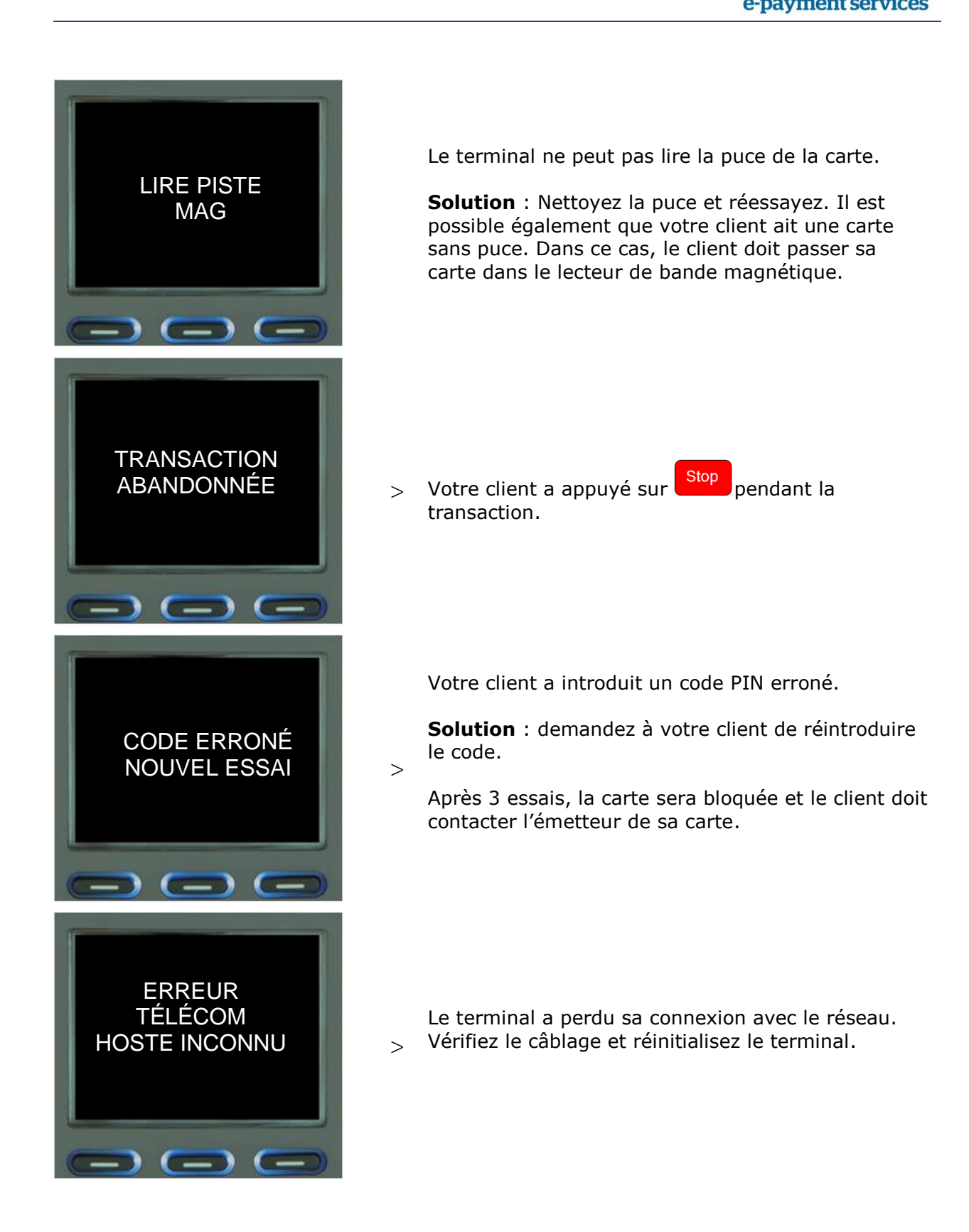

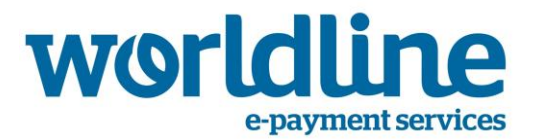

#### <span id="page-45-0"></span>**9. Besoin d'aide ?**

 $\overline{a}$ 

Pour bénéficier d'une assistance rapide par internet, rendez-vous sur

www.*[masolutiondepaiement.be/serviceclientele](http://www.masolutiondepaiement.be/serviceclientele) [www.mijnbetaaloplossing.be/klantendienst](http://www.mijnbetaaloplossing.be/klantendienst)*

Pour commander nos produits, rendez-vous sur

*[www.masolutiondepaiement.be/commander](http://www.masolutiondepaiement.be/commander) [www.mijnbetaaloplossing.be/bestellen](http://www.mijnbetaaloplossing.be/bestellen)*

• Pour nous contacter, rendez-vous sur

 *[www.masolutiondepaiement.be/contact](http://www.masolutiondepaiement.be/contact) [www.mijnbetaaloplossing.be/contact](http://www.mijnbetaaloplossing.be/contact)*